# **BERNINA DesignWorks**

Software Suite

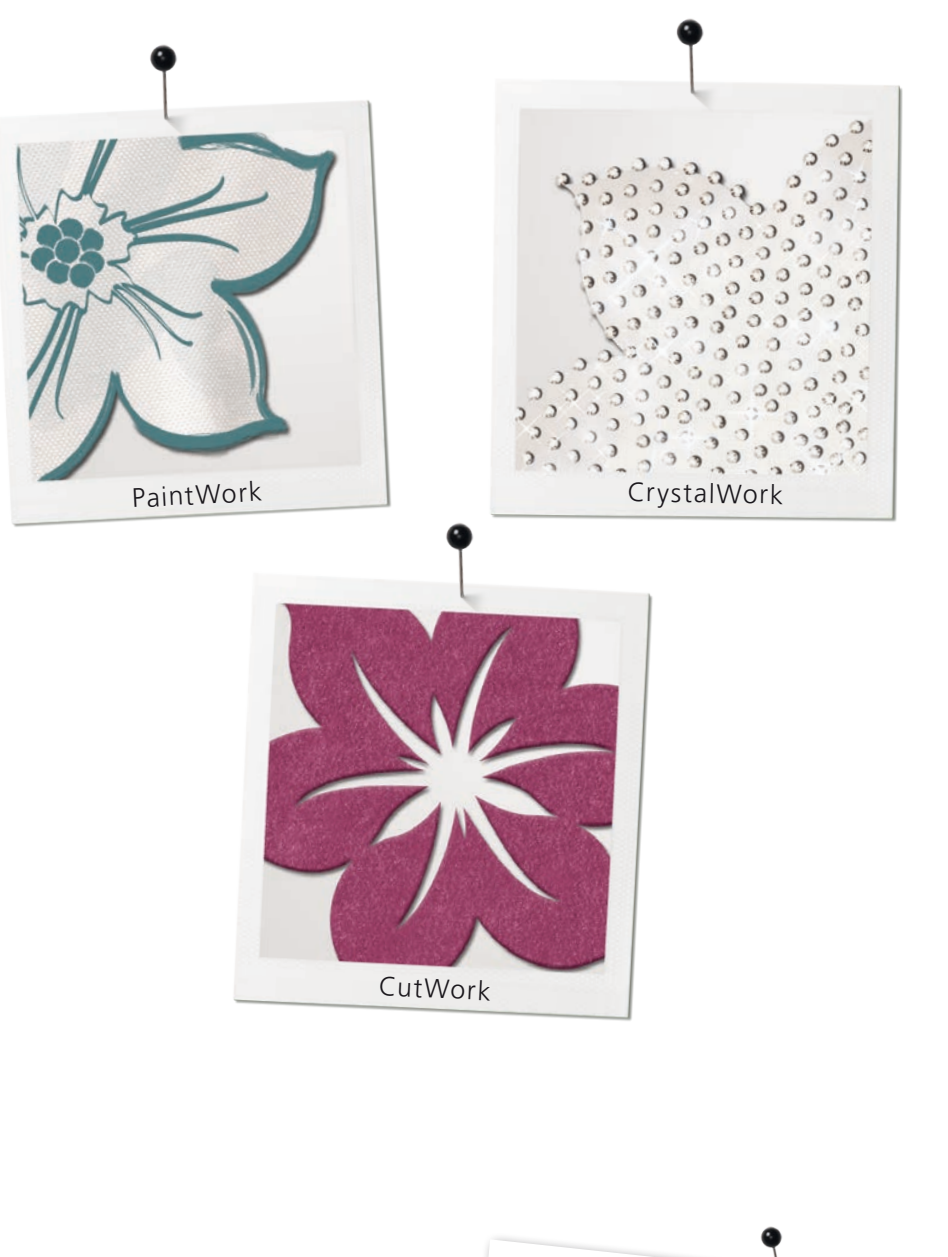

DesignWorks prosjekter i andre språk under: **www.bernina.com/DesignWorks**

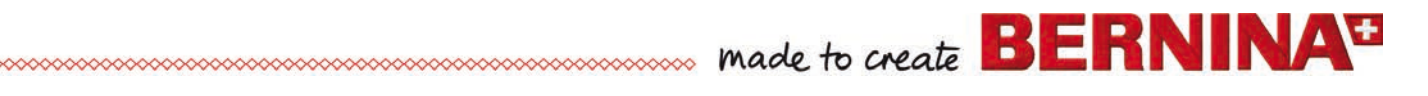

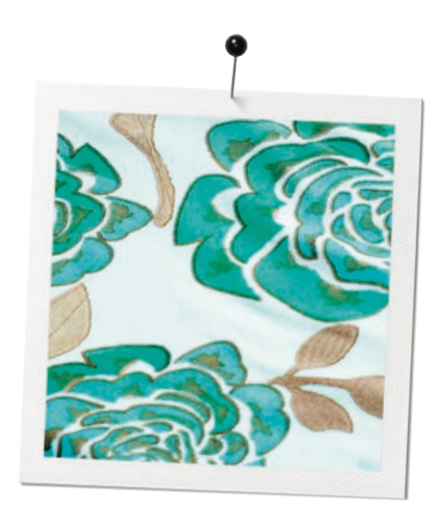

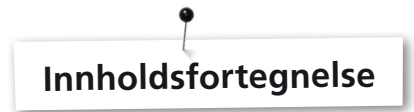

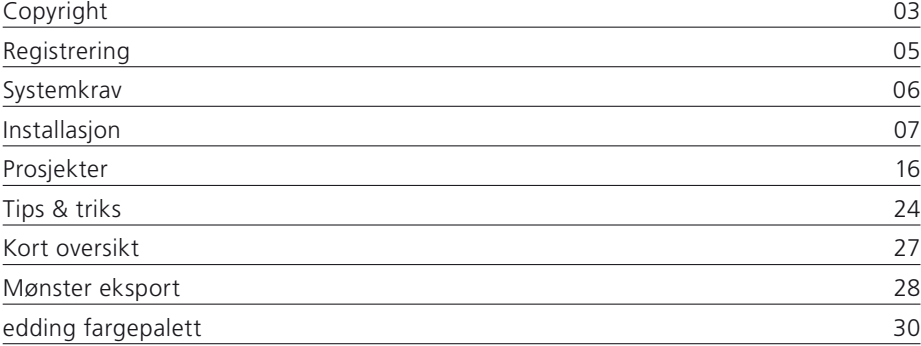

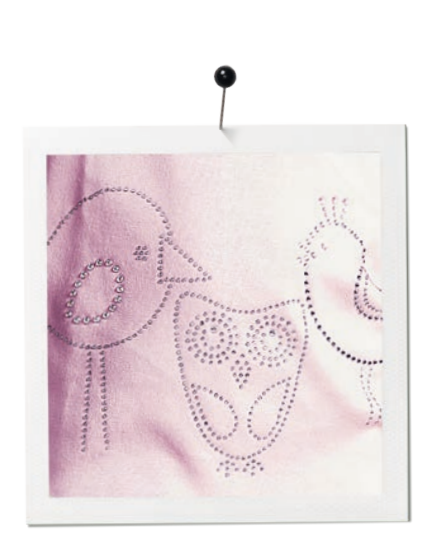

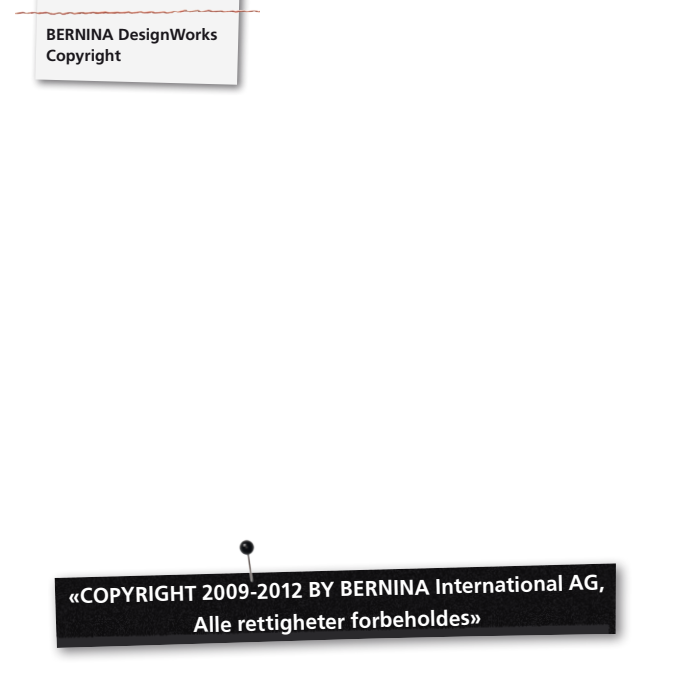

Denne offentliggjøring og medfølgende programvare må verken kopieres, videreformidles eller lagres i et system. Informasjonene må heller ikke på noen måte bli oversatt, det være seg elektronisk, magnetisk, manuelt eller på andre måter, eller avsløres overfor en tredjepart uten utrykkelig skriftlig tillatelse av:

BERNINA International AG Seestrasse 161 8266 Steckborn / Switzerland www.bernina.com

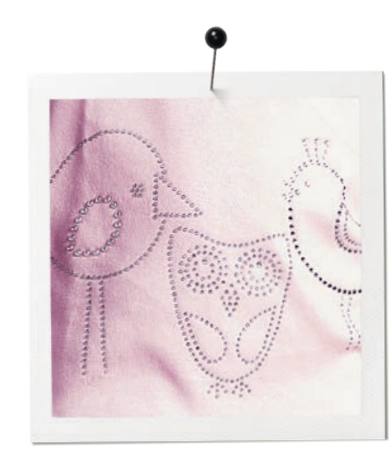

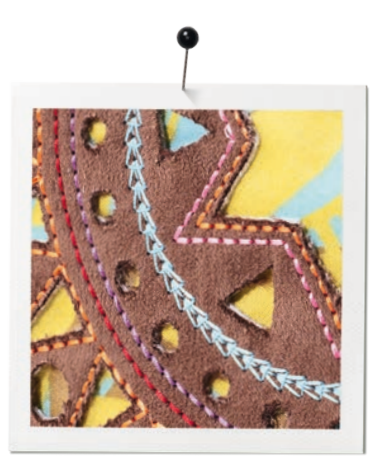

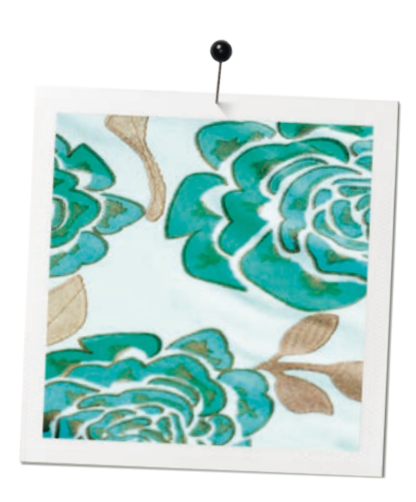

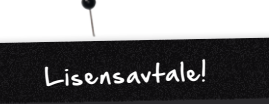

#### **ANMERKNING**

Skjermbildeillustrasjonene i denne publikasjonen er som eksempler og er ingen eksakte duplikater av displaylayoutene som blir generert i denne programvaren.

## **Printet manual & annet trykt materiell DesignWorks Book**

Registrerte brukere av BERNINA DesginWorks Software/CutWork Software har lov til å utarbeide en kopi av BERNINA DesignWorks Software-brukerveiledning for personlig bruk. Denne kan skrives ut på en personlig skriver eller av et kommersielt firma.

#### **BEGRENSET GARANTIYTELSE**

BERNINA International AG tilbyr deg en garanti, begrenset til 90 dager fra og med utleveringsdag, på et USB Securtiy Key (Dongle eller Hardware Key) og tilbehør til BERNINA CutWork, PaintWork og/eller CrystalWork (heretter omtalt sammenfattet som «produktene») er feilfrie hva angår materiale og bearbeidelse. Overtredelse av denne garantien gir deg rett til å returnere produktene samen med kvitteringen til BERNINA eller en autorisert fagforhandler innen den gitte garantifristen. Produktene vil bli gratis erstattet. Du overtar kostnadene for transport og forsikring og bærer risikoen i tilfelle produktene går til spille, tar skade eller forlegges. Kjøperen stoler på sine egne evner og vurderinger til å velge programmvaren for egen bruk og overtar all risiko hva angår resultater og utføring ved bruk av programmvaren. Ifølge de lovbestemte garantiene og betingelsene avviser BERNINA International AG utrykkelig og uten innskrenkning enhver garanti, om nevnt eller ikke sagt , inkludert løfter og markedsmessige omstendigheter, og egnetheten til et bestemt formål, tittel og handling i strid med forskriftene. BERNINA International AG garanterer ikke at programvaren oppfyller kjøperens forutsetninger eller at disse blir utført uten avbrudd eller feil eller at det ser akkurat ut som fremstilt i medfølgende dokumentasjon og/eller på skjermbildepresentasjonen.

#### **BEGRENSET ANSVAR**

Til et maksimalt lovlig omfang av den anvente loven tar BERNINA International AG og deres programmerere, overordnede, medarbeidere, lisestakere eller andre samarbeidspartnere ikke ansvar for alle omstendigheter overfor kjøperen hva angår tilfeldige eller indirekte følgeskader (heller ikke når det gjelder erstatningskrav ved forretningsmessige profittap, forretnigsavbrudd, tap av forretningsinformasjoner og liknende), om forutsigbar eller uforutsigbar, som følge av bruk eller feilaktig håndtering, hva angår programvaren eller den medfølgende USB Security Key, ledningen eller BERNINA CutWork, PaintWork og/ ellerCrystalWork tilbehør og de medfølgende dokumentasjonene, uten hensyn til grunnlaget for kravet, selv om

BERNINA, din lisenstaker eller en autorisert BERNINA forhandler har henvist til muligheten for en slik skade. Noen stater eller retter tillater ikke noen utelukkelse av tilfeldige eller spesielle følgeskader, i dette tilfellet har den ovennevnte begrensning eller eller utelukkelse ingen gyldighet for deg.

#### **GYLDIGHET**

Din lisens for bruk av BERNINA DesignWorks programvare er gyldig så lenge du oppfyller bestemmelsenE og betingelsene for sluttbruker lisensavtale (EULA).

Din lisens for bruk av BERNINA DesignWorks probramvare vil bli innstilt automatisk og uten varsel av BERNINA International AG eller din lisenstaker hvis du handler mot bestemmelsene i EULA. Du kan si opp din lisens til enhver tid idet du sender tilbake BERNINA DesignWorks programvare og derav samtlige kopier, USB Security Key (Dongle), Dongel Security apparatkabel, BERNINA CutWork, PaintWork og/eller CrystalWork tilbehør og all vedlagt dokumentasjon til BERNINA International AG.

#### **KONTAKT**

Hvis du har spørsmål, ta kontakt med din BERNINA fagforhandler eller direkte med BERNINA International AG CH-8266 Steckborn / Switzerland www.bernina.com

Software Copyright © 2009-2012 DRAWstitch Ltd. Alle retteigheter er forbeholdt. Artwork and manual Copyright © 2009 BERNINA International AG. Alle retteigheter er forbeholdt. BERNINA er et handelsnavn for BERNINA International AG´s registrerte varemerke. DRAWstitch er et handelsnavn for DRAWstitch Ltd´s registrerte varemerke.

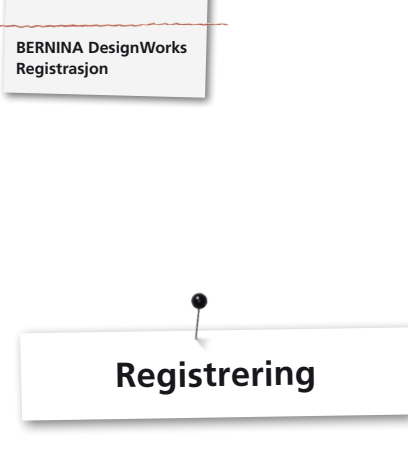

the control of the con-

For å kunne benytte fordelene av garanti, programvare service-pakke og informasjon om framtidige produkter, kan du melde deg på online og du får en gratis DesignWorks Design. Kun ny programvare som har blitt kjøpt hos en autorisert BERNINA fagforhandler blir dekket av vår garanti.

Meld deg på under: **www.bernina.com**

Klikk på **«Support»**, så **«programmvare registrering»**.

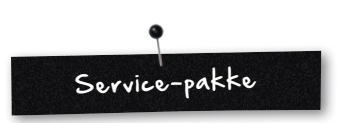

Vi anbefaler å laste ned og installere det aktuelle DesignWorks Service Pack Update.

#### **www.bernina.com/downloads**

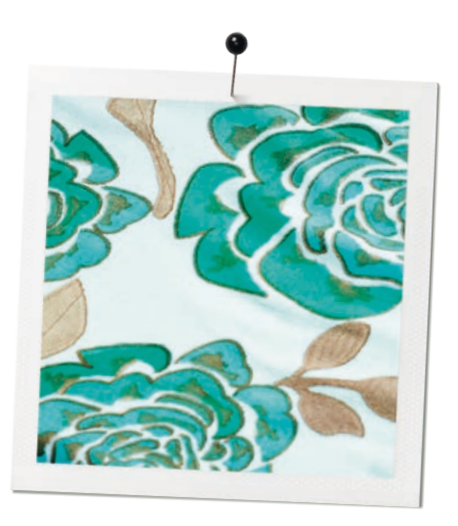

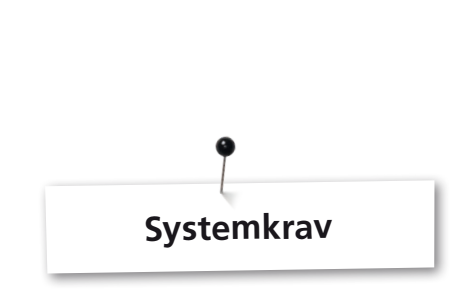

#### **Minimum**

CPU: Minimum 1,5 GHz Intel eller AMD processor

RAM: 1 GB of RAM (for Windows XP O/S) eller 2 GB of RAM (for Windows VistaTM & Windows® 7), 3GB of RAM (for Windows VistaTM 64-bit og Windows® 7 64-bit)

Hard disk: 1 GB ukomprimert minneplass

CD-ROM: for installasjon

**BERNINA DesignWorks System Requirement**

Grafikkort: minimum: 3D DirectX 9 akselerator med minst 128 MB desidert RAM, 32-bit color.

Hvis PC-en har Windows Vista/7, må den være Aero kapabel.

Skjermbildeoppløsning: 1024 x 768

O/S: Windows XP®, eller Windows VistaTM, Windows® 7 med de nyeste Service Packs

Tilkoplinger: Disponibel USB tilkopling for USB Security Key. Disponibel USB tilkopling for BERNINA minnebrikke eller symaskinforbindelse (aurora)

Mus: mulig

Skriver: Windows-kompatibel

#### **Anbefalt**

CPU: Minimum 1,5 GHz Intel eller AMD processor

RAM: 2 GB of RAM (for Windows XP O/S) eller 3 GB of RAM (for Windows VistaTM & Windows® 7), 4GB of RAM (for Windows VistaTM 64-bit og Windows® 7 64-bit)

Hard disk: 1 GB ukomprimert minneplass

CD-ROM: for installasjon

Grafikkort: Minimum: 3D DirectX 10 akselerator med minst 512 MB desiderter RAM, 32-bit color.

Hvis PC-en har Windows Vista/7 må den være Aero kapabel.

Skjermbildeoppløsning: 1024 x 768

O/S: Windows XP®, eller Windows VistaTM, Windows® 7 (32- 64 bit) med de nyeste Service Packs

Tilkopling: Disponibel USB tilkopling for USB Security Key. Disponibel USB tilkopling for BERNINA minnebrikke eller symaskinforbindelse (aurora)

Mus: mulig

Skriver: Windows-kompatibel

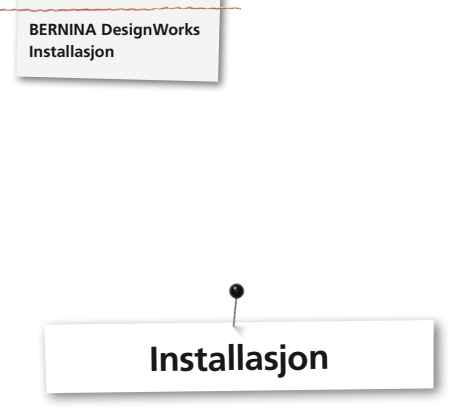

#### **Legge inn installasjonsmedium**

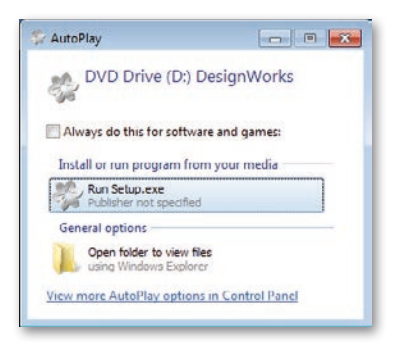

Legg BERNINA DesignWorks installasjons CD i din CD-ROM diskettstasjon. Det anbefales å forlate alle åpne programmer før du fortsetter med installasjonen. Hvis CD-ROM AUTORUN ikke er aktivert på din PC åpner du Windows Explorer og starter **«oppsett.exe»** fra CD-ROM stasjon. Når CD-ROM AUTORUN er aktivert åpnes følgende vindu på skjermbildet. Klikk på **«Run oppsett.exe»** for å starte installasjonen.

#### **Brukerkontroll (kun forWindows Vista / 7)**

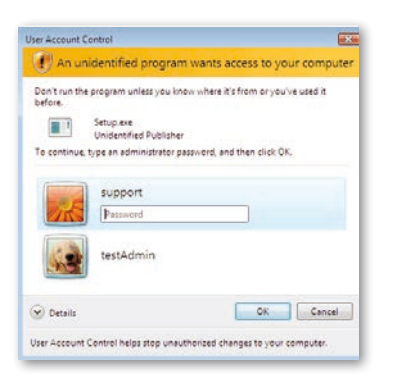

• Hvis du gjennomfører installasjonen med aktivert **brukerkontroll** med Windows Vista, vises et sikkerhetsvarsel som informerer deg om den nye programvaren og spør om tillatelse for å fortsette med utføringen.

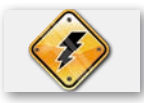

**Fjern USB Security Key og skru av brodermaskinen før du fortsetter med installasjonen.**

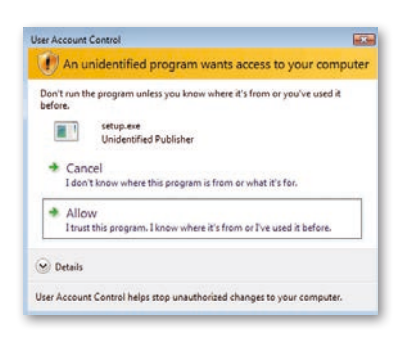

**A.** Hvis du **IKKE er systemets administrator** vises følgende dialog: For å kunne installere denne programmvaren må du logge deg inn i de tilsvarende felt som **administrator** med**brukernavn** og**passord**. Deretter klikker du på **«OK»** og installasjonen blir utført som normalt.

**B.** Hvis du betjener Windows Vista operasjonssystem som **administrator** blir følgende dialog vist. I dette feltet klikker du på **«tillate»** variant for å fortsette med installasjonen.

#### **Begynn med installasjonen for BERNINA DesignWorks**

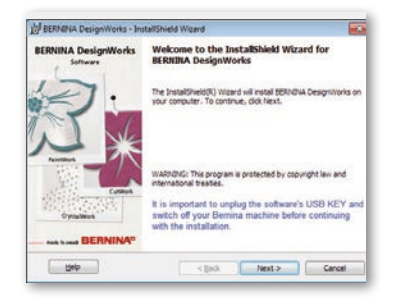

- Vent et øyeblikk til installasjonsprogrammet forbereder ditt system på installasjonen. Når følgende dialog vises kan du fortsette med installasjonen av filene. Klkk i Dialog på feltet **«Next»** for å fortsette. Når du klikker på **«**Help**»**, åpnes installasjonsmanualen.
- • **Før du går videre,** forviss deg om at ingen av de følgende apparater er forbundet med din PC:

# **USB Security key**

#### **BERNINA brodermaskin**

• Vent til installasjonsassistenten oppfordrer deg til å kople disse apparatene til et USB grensesnitt.

#### **Lisensavtale**

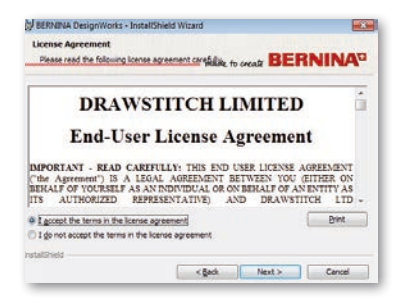

• Det følgende skjermbildevinduet viser **Lisensavtalen.** Klikk på det første operasjonsfeltet i dette vinduet og bekreft herved at du samtykker i lisensbestemmelsene.

#### **ADVARSEL! LES BESTEMMELSENE OG BETINGELSENE FOR LISENSAVTALEN NØYE GJENNOM.**

• Klikk så på feltet **«Next»**.

# **Forandre målmappe**

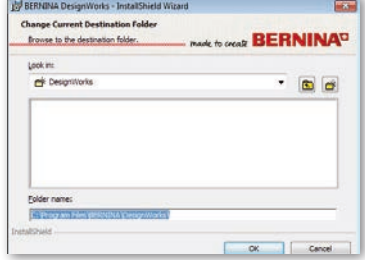

I dette vinduet kan du velge en annen fortegnelse for å installere BERNINA DesignWorks eller du kan beholde mappen som vist i dialog. Velg den mappen du foretrekker med hjelp av navigasjonskontroll og klikk på **«OK»** for å fortsette.

#### **Oppsett type**

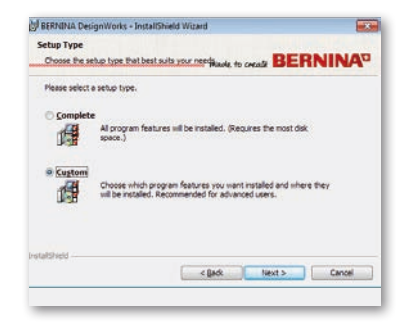

Velg installasjonstypevinduet.

**A.** Når du velger **Fullstendig** blir samtlige programfunksjoner installert automatisk. Når du klikker på feltet **«Next»** blir installasjonsprosessen ført videre fram til **«Klar for installasjon»** dialog.

**B.** Når du velger **Brukerdefinert** må du angi hvilke programfunksjoner du vil installere (kun anbefalt for erfarene brukere). Klikk på feltet **«Next».**

#### **Programmålmappe**

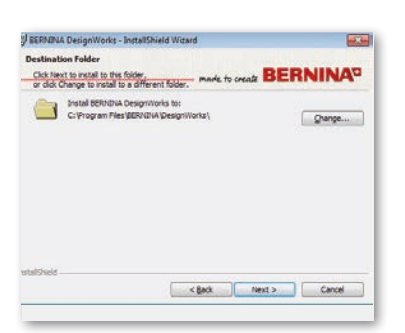

**• Målmappe** Dialogvinuet åpnes. Du kan enten klikke i vinduet «Next» og lar den fastsatte målmappen være, eller du klikker på feltet **«Change».** Du vil da bli oppfordret til å benytte en annen mappe. Hvis du vil forandre på installasjonsmappen klikker du på **«Next»** og du vil ledes videre til neste vindu **Den momentane målmappe forandre**.

#### **BERNINA DesignWorks Installasjon**

#### **Brukerdefinert oppsett**

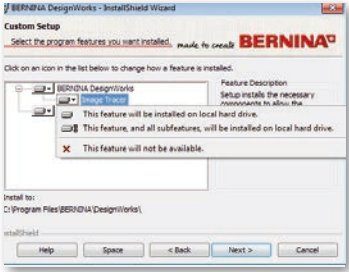

Vinduet for brukerdefinert oppsett åpner seg. I dette vinduet kan du tilføye eller fjerne de funsjonene du har valgt. Hovedfeltene, som du kan forandre er **Image Tracer og Samples.** Når du klikker på  $\blacksquare$  ikon, som er plassert til venstre for utvalgt, kan du utvide alle følgende funksjoner og komponenter. Ved å klikke på et felt får du 3 muligheter som du kan velge mellom:

#### • **Funksjonen blir installert på den lokale harddisken.** Denne muligheten er bare aktiv i den siste underseksjonen. Eksempel: Med denne varianten kan du aktivere en eller flere fargetabeller. I tilfelle ingen av underfunksjonene er frigitt, blir hovedfunksjonen

**markert med et felt.** 

• **Denne funksjonen og alle tilhørende underfunksjoner blir installert på den lokale harddisken.** Denne varianten er aktiv for funksjoner som inneholder underfunksjoner. Eksempel: Med denne varianten kan du aktivere alle disponible muligheter for fargetabellseksjonen.

En hovedfunksjon hvor samtlige underfunksjoner er frigitt, blir markert med et **a** felt.

- • **Denne funksjonen er ikke disponibel.** Denne varianten kan blokkere en spesiell funksjon du har valgt i en undermappe eller samtlige varianter for hovedfunksjonene. Dette er markert med et felt.
- • Når du har valgt funksjonene som du vil tilføye eller fjerne, klikker du på feltet **«Next».**

#### **Klar for installasjon**

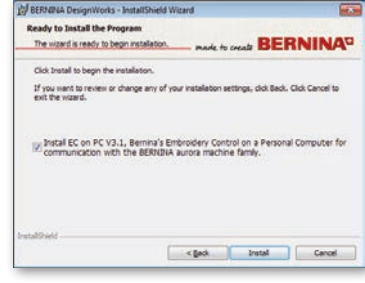

Du er nå klar for installasjon. Klikk på **Installere** for å begynne med installasjonen. Her må du velge om du vil installere **EC on PC 3.1** (BERNINA brodermaskin kontrollprogramvare) eller ikke. I tilfelle du ikke vil tilkople en BERNINA brodermaskin av aurora-familien direkte, lar du denne varianten være uprøvd. Det anbefales at du installerer **EC on PC 3.1** på din PC slik at du kan lagre **BERNINA USB brikke** og kan benytte **Export to BERNINA funksjonen**.

Når du velger EC on PC 3.1 installasjonen på din PC begyinner installasjonen omgående. I tilfelle det blir funnet en forgjengerversjon blir du oppfordret til å fjerne denne. Installasjonen vil da automatisk videreføres. Er installasjonen av EC on PC 3.1 avsluttet, blir installasjonen av **BERNINA DesignWorks programvare** automatisk ført videre.

#### **Anmerkning:**

• Installasjonen av EC on PC 3.1 kan muligens kreve en ekstra Net Framework 2.0 installasjon. Dette kan vare en stund, vær litt tålmodig.

#### **Komplettering av installasjonen – installer Direct X**

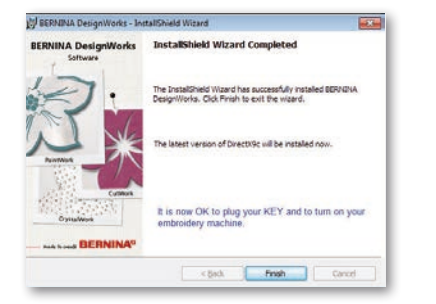

Når installasjonen er komplett vises følgende fremstilling som bekrefter at installasjonen er avsluttet. I samme dialog blir du gjort oppmerksom på at etter denne installasjonen **DirectX 9.0c** blir installert i systemet ditt. Klikk på **«Finish»**, for å avslutte installasjonen av BERNINA DesignWorks. Installasjonen av DirectX 9.0c. begynner automatisk. Nå kan du tilkople brodermaskinen din og USB Security key.

Følg instruksjonene for DirectX installasjon som vist i følgende fremstilling:

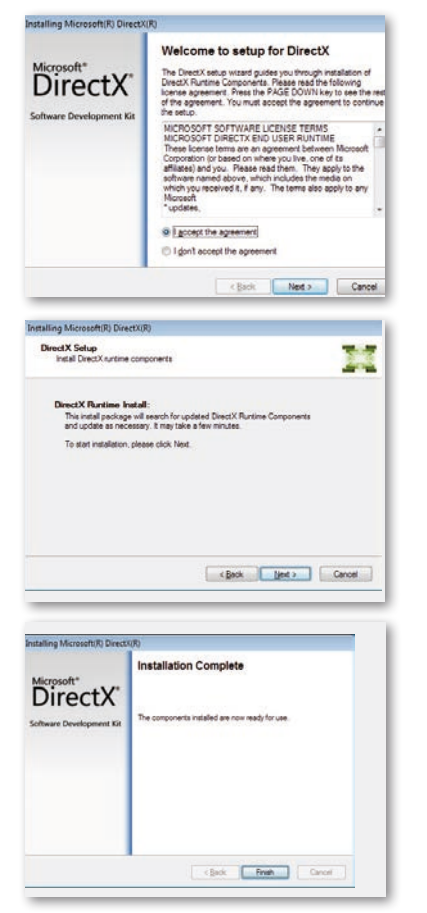

#### **USB Key fjernstyringsupgrade tjenesteprogram**

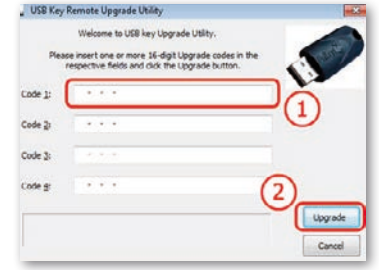

Etter at installasjonen er avsluttet vises **USB Key fjernstyringsupgrade tjenesteprogram.**

#### **Anmerkning:**

- • Er din USB Key allerede oppdatert klikker du på «annuller»**.**
- • Hvis du oppgraderer en eldre versjon må du sette inn en (eller flere)16-bit Upgrade Code(s), som du har fått av din forhandler, i det tilsvarende **Codefeltet**.

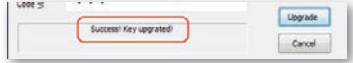

Forviss deg om at du har internettforbindelse og klikk på «**Upgrade**». Så snart Upgrade er vellykket avsluttet vises en suksessmelding.

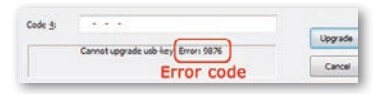

Hvis du får en feilmelding, vær vennlig å kontakt din forhandler for å få hjelp.

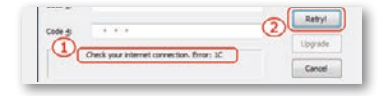

Hvis du vil upgrade din USB Key til et seinere tidspunkt, får du tilgang til USB Key fjernstyringsupgrade tjenesteprogram over følgende sti: **Start > Alle programmer BERNINA DesignWorks > USB Key Upgrade**

I tilfelle du ser en feilmelding som vist i følgende framstilling **«Check your internet connection»**, forviss deg om internetfobindelsen er itakt og/eller om Firewall muligens blokkerer tilgangen.

#### **Ny start påkreves**

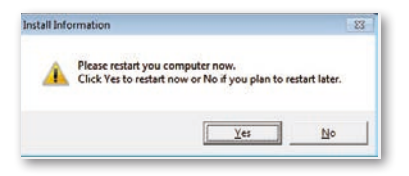

Ved dette punktet er installasjonen avsluttet og en dialog vises, som oppfordrer deg til å **starte systemet ditt på nytt,** for å arbeide med det nyinstallerte programmet. Du kan klikke på **«Ja»** for straks å initialisere en ny start eller på **«Nei»,** hvis du planlegger en ny start til et senere tidspunkt. Før du klikker på **«Ja»**, forviss deg om at samtlige programmer er lukket for å forhindre datatap.

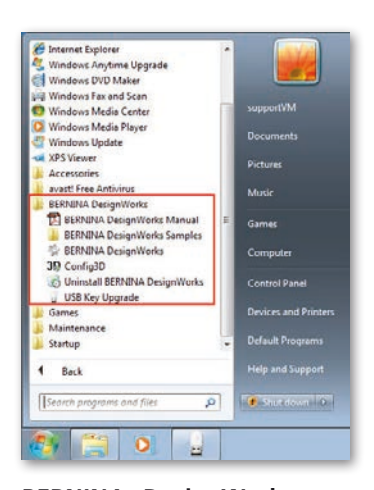

**BERNINA DesignWorks** programvare ble vellykket installert på PC-en din. For å utføre programvaren åpner du **Windows™ startmeny**, klikker på **Programmer -> BERNINA DesignWorks og så på BERNINA DesignWorks.**

På Desktop kan du også dobbeltklikke direkte på **BERNINA DesignWorks** feltet.

#### **Ny start av installasjon**

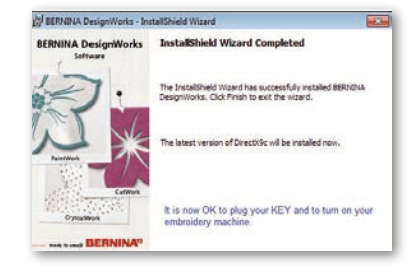

I tilfelle du vil slette ett eller flere av de foregående skritt av installasjonen, klikker du på forlate feltet. Det følgende vindu vises. Systemet ditt blir satt tilbake til den tilstanden du hadde før installasjonen. Hvis du tilfeldigvis har trykt på forlat feltet og derved har avbrutt installasjonen, må du begynne forfra igjen. I Windows Explorer klikker du på CD-ROM stasjon som inneholder BERNINA DesignWorks installasjonen og starter installasjonen på nytt med et dobbeltklikk.

#### **Programadministrasjon**

Når **BERNINA DesignWorks** en gang er installert på PC-en din, kan BERNINA DesignWorks CD bli brukt for å forandre, gjenopprette enkelte deler eller fjerne hele programmet **BERNINA DesignWorks** fra din PC. For å aktivere programforvaltningsmulighetene går du fram på følgende måte. Legg **BERNINA DesignWorks** installasjons CD inn i din CD-ROM stasjon. Hvis AUTORUN funksjonen ikke er innkoplet åpner du Windows Explorer, klikker på CD-Rom stasjonen og der på filen **«oppsett.exe»**. Hvis du gjennomfører installasjonen over Windows Vista/7 systemet og du har brukerkontrollen, vises en sikkerhetsmeldig som informerer deg om den nye programvaren og spør om tillatelse til å utføre denne.

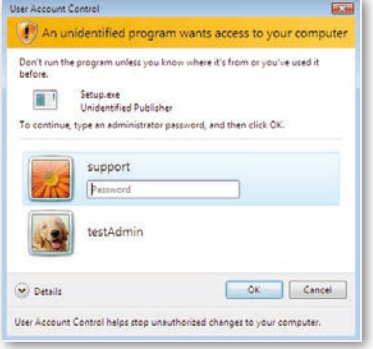

• Hvis du **IKKE** er **PC-ens administrator** vises følgende dialog. For å kunne installere programmvaren må du logge deg inn i de tilsvarende felt som **administrator** med **brukernavn** og **passord** Deretter klikker du på **«OK»** feltet og installasjonen videreføres.

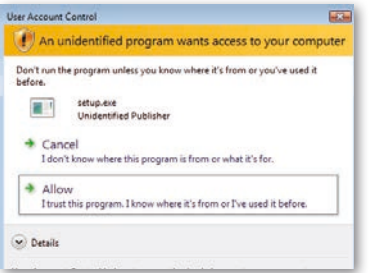

• Hvis du har Windows Vista operasjonsystem som **administrator** vises følgende dialog. I dette vinduet må du velge **«tillate»** variant slik at installasjonen kan videreføres.

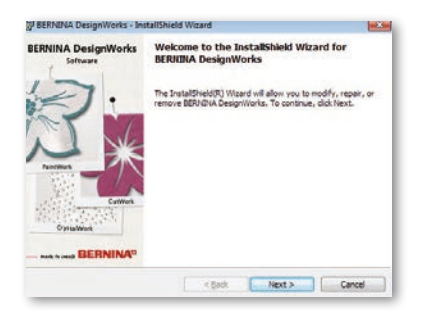

Det følgende vindu vises: Klikk på **«Next»** for å fortsette med valg av administrasjonsvariantene.

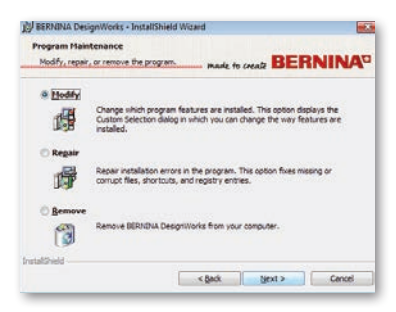

I dette vinduet har du valget mellom å **tilpasse**, å **reparere** eller å **fjerne** BERNINA DesignWorks Software fra din PC.

#### **Tilpasse**

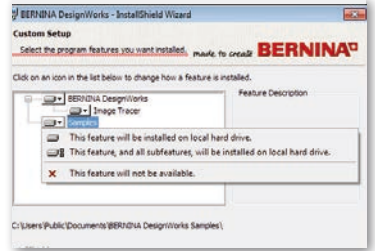

I det generelle administrasjonsvinduet velger du muligheten **tilpasse** og klikker på **«Next»,** for å tilpasse det installerte programmet. Følgende vindu blir åpnet. I dette vinduet kan du forandre de installerte programegenskapene idet du tilføyer eller fjerner fargetabeller eller andre deler. Når du har valgt de tilsvarende egenskapene som du vil tilføye eller fjerne, klikker du på **«Next».**

De 3 hovedområdene du kan tilpasse er Image Tracer og Samples. Når du klikker på ikonet i som ligger helt til venstre for valgmuligheten, kan du utvide alle etterfølgende egenskaper og komponenter. Når du klikker på et felt får du 3 muligheter som du kan velge mellom:

- • **Funksjonen blir installert på den lokale harddisken.** Denne muligheten er kun aktiv i den siste underseksjonen. Eksempel: Med denne varianten kan du aktivere Image Tracer add-on. I tilfelle ingen underseksjoner er frigitt, blir hovedfunksjonen markert med et **F**elt.
- • **Denne funksjonen og alle tilhørende underfunksjoner blir installert på den lokale harddisken.** Denne varianten er aktiv for funksjoner som inneholder underfunksjoner. Eksempel: Med denne varianten kan du aktivere alle mulighetene for fargetabellseksjonen som er til rådighet. En hovedfunksjon hvor samtlige underfunksjoner er frigitt blir markert med et i felt.
- **Denne funksjonen er ikke til rådighet.** Denne varianten kan blokkere en spesiell funksjon i en undermappe eller samtlige varianter for hovedfunksjonene du har valgt. Dette er markert med et  $\bf{x}$  felt.

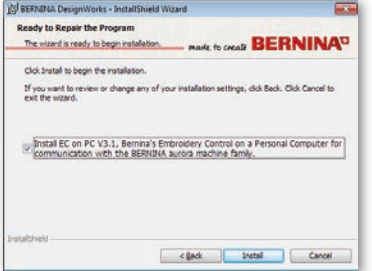

Følgende vindu vises. Klikk på feltet **«Install».**  Installeringen av de ekstra egenskapene begynner.

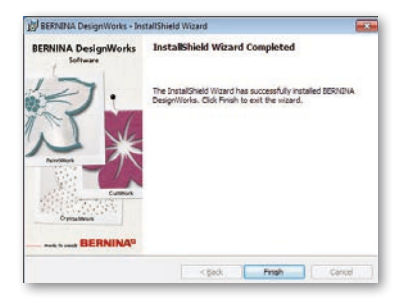

Så snart installasjonen er avsluttet åpnes følgende vindu som informerer deg om at installasjonen er avsluttet. Klikk på **«Finish»** for å avslutte prosessen.

#### **Fjerne**

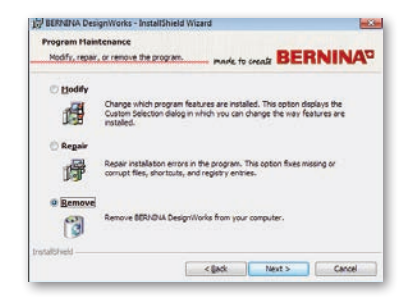

Den siste administrasjonsvarianten gjelder fjerning av programmet. I administrasjonsvinduet velger du varianten **fjerne** og klikker på **«Next».** Med denne funksjonen fjerner du BERNINA DesignWorks og samtlig installert tilbehør fra din PC.

I det nye vinduet, se ovenfor, klikker du på **«Remove»** for å deinstallere programmet.

#### **Reparere**

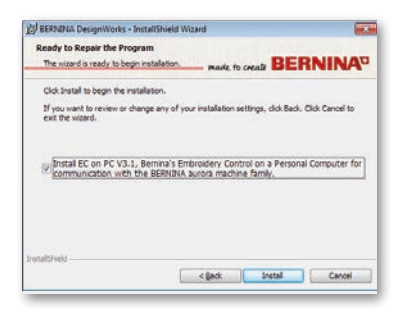

Den neste administrasjonsvarianten er reparere. Denne muligheten hjelper deg å utbedre feil som har oppstått ved urimelig bruk eller manglende deler av programmet. Manglende eller mangelfulle filer, Shortcuts eller anmeldeopplysninger kan så utbedres. Velg feltet **«Repair»** i hovedadministrasjonsvinduet og klikk på **«Next».** Følgende vindu åpnes. Klikk på «**Install**». Programmet blir reparert automatisk.

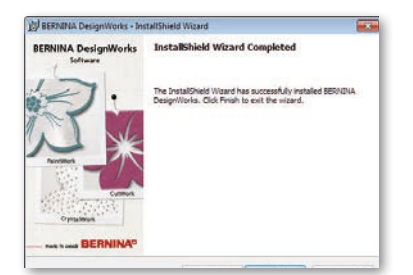

Så snart installasjonen er ausluttet, åpnes følgende vindu som informerer deg om at installasjonen er avsluttet. Klikk på **«Finish»** for å avslutte prosessen.

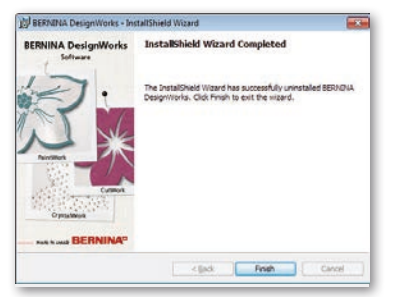

Så snart deinstallasjonen er fullstendig, åpnes følgende vindu som informerer deg om at deinstallasjonen er avsluttet. Klikk på **«Finish»** for å avslutte prosessen.

#### **Individuelle 3D egenskaper for grafikkort**

Har du problemer med å åpne BERNINA DesignWorks, kan det være nødvendig å tilpasse 3D konfigurasjon for programvaren. Gå på **Start >All Programs >BERNINA DesignWorks > Config3D.** Hvis grafikkortet ditt har over 64 Mb RAM eller mer med de nyeste drivere og DirectX 9.0C, vil det ikke oppstå noen problemer når du arbeider med BERNINA DesignWorks. Når du laster "BERNINA DesignWorks Config3D", vises følgende dialogvindu.

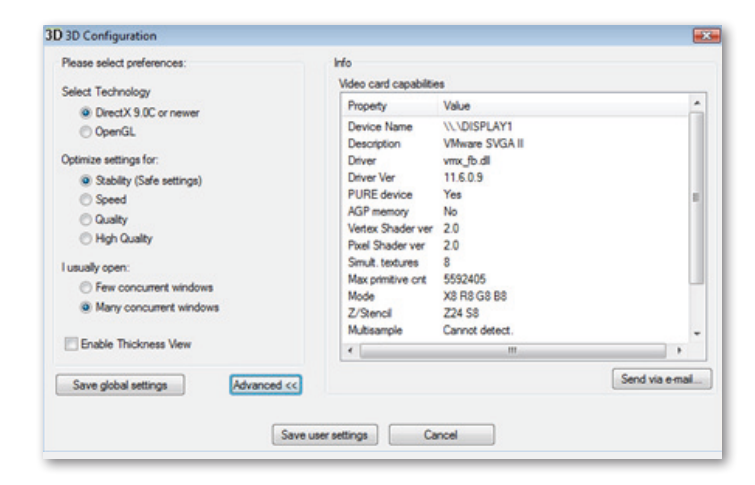

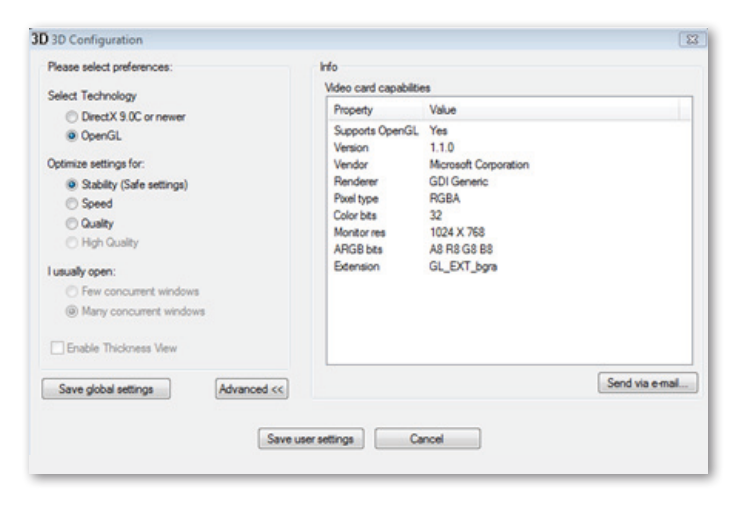

# **I dette vinduet må du tilpasse 3D forhåndsvisnigsinnstillinger for BERNINA DesignWorks® i samsvar med grafikkortes ytelse.**

Når du klikker på felt viderekommen i BERNINA DesignWorks 3D konfigurasjonsdialog, vises infolisten med «Videokort og ytelser». Dette er tekniske informasjoner om grafikkortet som er installert i din PC. Denne listen med alle informasjoner kan sendes per e-post: Klikk her på feltet Send via e-mail. Du kan også velge teknologien som du vil bruke, optimere 3D innstillingene og finne ut av nyttige, tekniske informasjoner om ditt grafikkort.

#### **Velge teknikk**

Fra dette dialogvindu kan velge mellom to teknologier som støtter BERNINA DesignWorks.

**DirectX 9.0 eller nyere** er standard **3D teknologi** som blir brukt av BERNINA DesignWorks. Derfor er det nødvendig at **«DirectX 9.0c eller nyere»** er installert på din PC, slik at BERNINA DesignWorks fungerer uten vanskeligheter. **Denne varianten må velges** for å kunne utnytte den høye kvaliteten for 3D forhåndsvisning ved bruk av BERNINA DesignWorks.

**OpenGL** kan brukes av kompatible grafikkort. Varianten OpenGL kan brukes som et alternativ for å se BERNINA DesignWorks i 3D. Vi foreslår denne muligheten i tilfelle grafikkortet ditt har problemer med Direct3D grafikker. I begge tilfeller må driverne for grafikkortet stadig være på den nyeste stand idet du laster disse ned fra produsentens offisielle side. Hvis du har en laptop må du laste ned de aktuelle driverne for ditt grafikkort fra laptopprodusentens side.

For å finne ut om teknologien blir understøttet, velger du **OpenGL** variant, og i infolisten som vises når du klikker på **«Advanced»** kontrollerer du om **«Supports OpenGL»** variant er i egenskapslisten med verdi **«Yes».**

#### **Optimerte innstillinger**

**BERNINA DesignWorks Installasjon**

De variantene som er opplistet i dette området har med kvaliteten for 3D forhåndsvisning av stingene i BERNINA DesignWorks å gjøre. Variantene er:

**Stabilitet,** når du velger **Stabilitet** blir 3D forhånsvisnigen av programvaren innstilt på det underste kvalitetsnivå. Her blir prioriteten lagt på utføringen.

**Hastighet,** velger du **hastighet** blir 3D forhåndsvisningen av programvaren innstilt på middels kvalitetsnivå, en god utføring er sikret.

**Kvalitet,** når du velger **kvalitet** er nivået godt for 3D forhåndsvisning av stingdelen i BERNINA DesignWorks, uten at utføringen blir rammet.

**Høy kvalitet**, 3D forhåndsvisnig blir, tilsvarende med grafikkortet, innstilt på det best mulige nivå.

#### **Jeg åpner til vanlig**

I dette delområdet for dialogvinduet kan du definere antall designer som du til vanlig vil arbeide med samtidig. Antall åpne designer er direkte forbundet med ytelsen av ditt grafikkort. Et godt grafikkort muliggjør **High quality** 3D forhåndsvisning for mange BERNINA DesignWorks instanser. Er grafikkortet ikke så godt, kan du åpne tilsvarende færre BERNINA DesignWorks instanser.

Få av de der samvirkende **BERNINA DesignWorks** Windows varianter vil holde kvaliteten for 3D forhåndsvisning på et høyt nivå, slik at det enda vil være mulig å åpne flere **BERNINA DesignWorks** instanser.

Mange av de samvirkende **BERNINA DesignWorks** Windows varianter vil innstille en gjennomsnittlig kvalitet for 3D forhåndsvisning, derved beholder du muligheten til å åpne mange **BERNINA DesignWorks** instanser.

Når du forlater 3D innstillingene, må du klikke på feltet «**lagre brukerinnstillinger**» for å lagre endringene du har gjort. Når du klikker på feltet **«lagre brukerinnstillinger»**, gjelder de valgte 3D innstillingene kun for den momentane Windows® bruker. Når du klikker på feltet «**lagre generelle innstillinger**» gjelder endringene for samtlige Windows® brukere. Ved neste start av BERNINA DesignWorks trår de nye 3D innstillingene i kraft. Hvis programvaren ikke starter opp, reduserer du 3D kvaliteten for BERNINA DesignWorks **3D oppsett, lagre** innstillingene og forsøk på nytt.

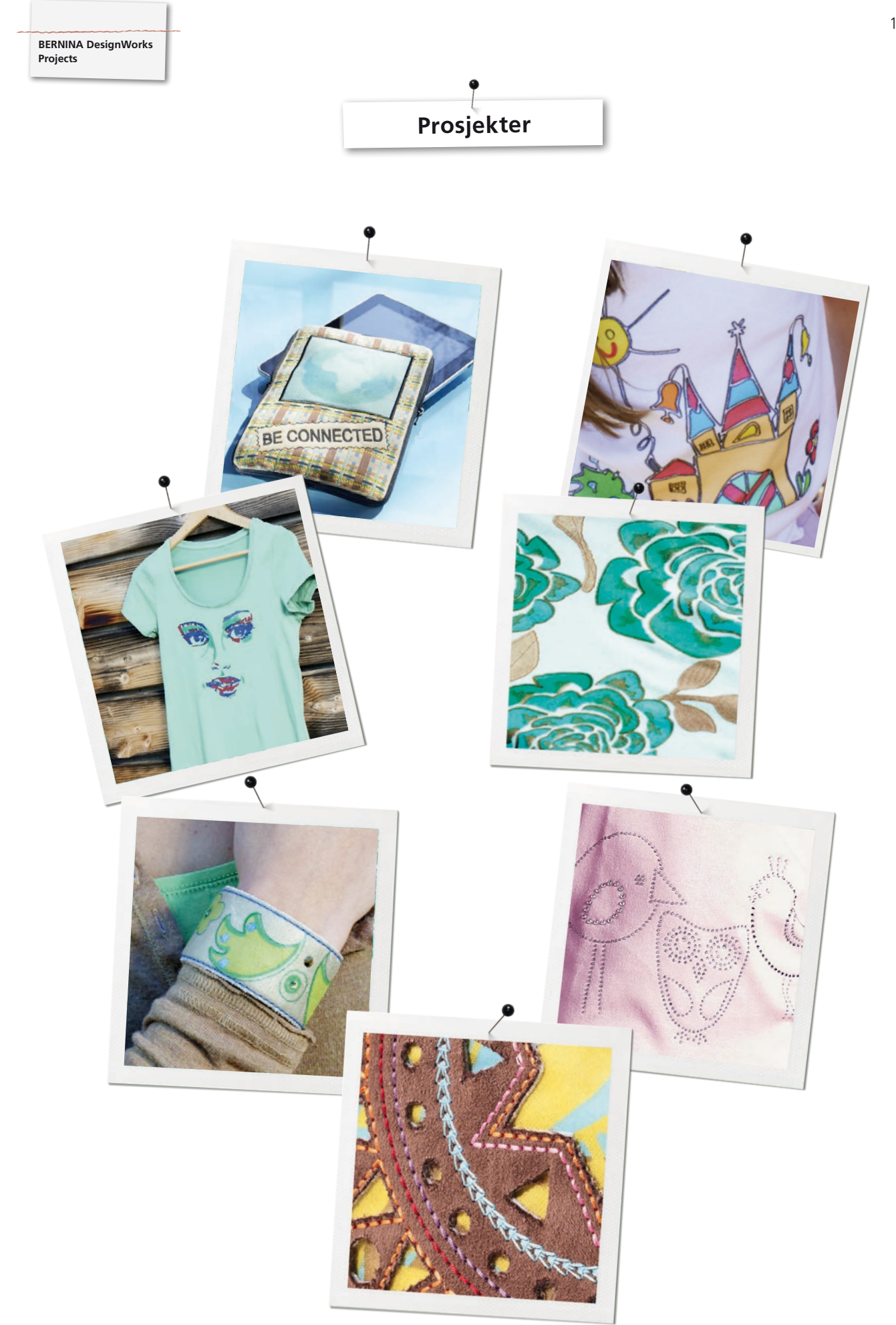

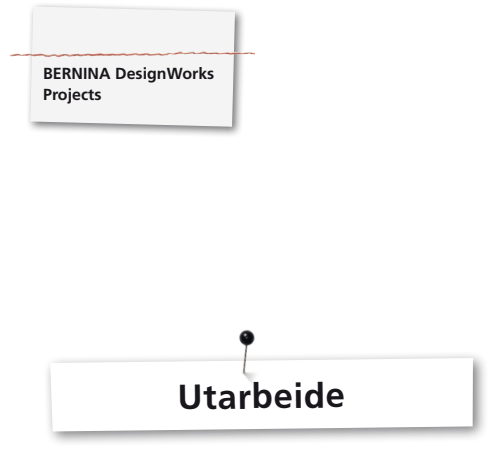

# **Åpne fil:**

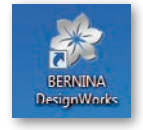

• Dobbeltklikk på Desktop-ikon, for å starte programvaren.

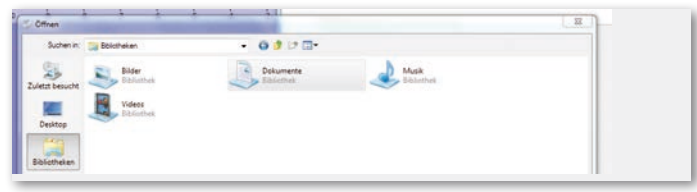

• I **«åpne»** klikk på **«bibliotek»** og **«dokumenter»**.

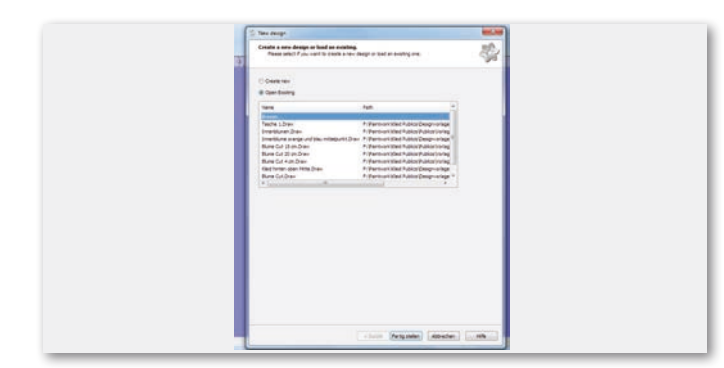

• I vindu **«Nytt design»** klikk på **«Åpne bestående design»** eller **«gjennomsøke».**

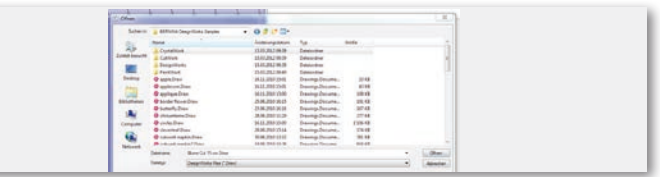

• I Mappen **«BERNINA Design Works samples»** velg ønsket fil.

**Design blir åpnet. Forberede design for BERNINA brodermaskin (se kapittel «mønster eksport»).** 

**Bemerk: Designer med strassteiner blir lagret separat.**

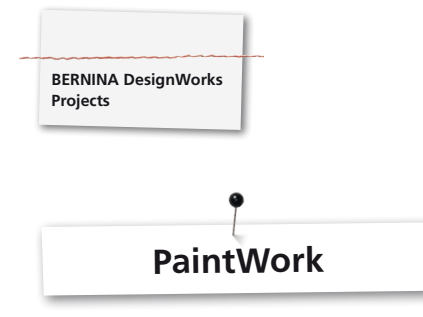

## **PaintWork**

#### **Viktig:**

Da beskaffenheten av stoff og penner har stror utvirkning på mønsterets utseende, anbefales det først å lage et prøvearbeid!

- • Spenn stoff med vlieselin i den den fastsatte broderirammen og befest broderirammen på broderimodulen.
- • Alt etter materiale, bemerk opplysningene i **«Tips & triks»**.
- • Åpne PaintWork Design på maskinen.
- En PaintWork rekkefølge blir fremstilt med et pennikon i feltet for visning av farvemønster.

# $P = 1$  EDDING TEXTILSTIFT

Tips: sett inn og velg stingplate/CutWork/Gerad=oransje.

- • Monter og velg PaintWork Tool # 93, sett inn passende stiftadapter.
- • Velg pennfarge i samsvar med fargeangivelsen og spenn fast.
- • Alt etter pennens farveintensitet, tilpass pennhøyden.
- Start maskinen.
- Utarbeid alle fargene etter hverandre i samsvar med visningsfeltet for fargemønster.
- Fikser fargene som anbefalt av pennprodusenten.

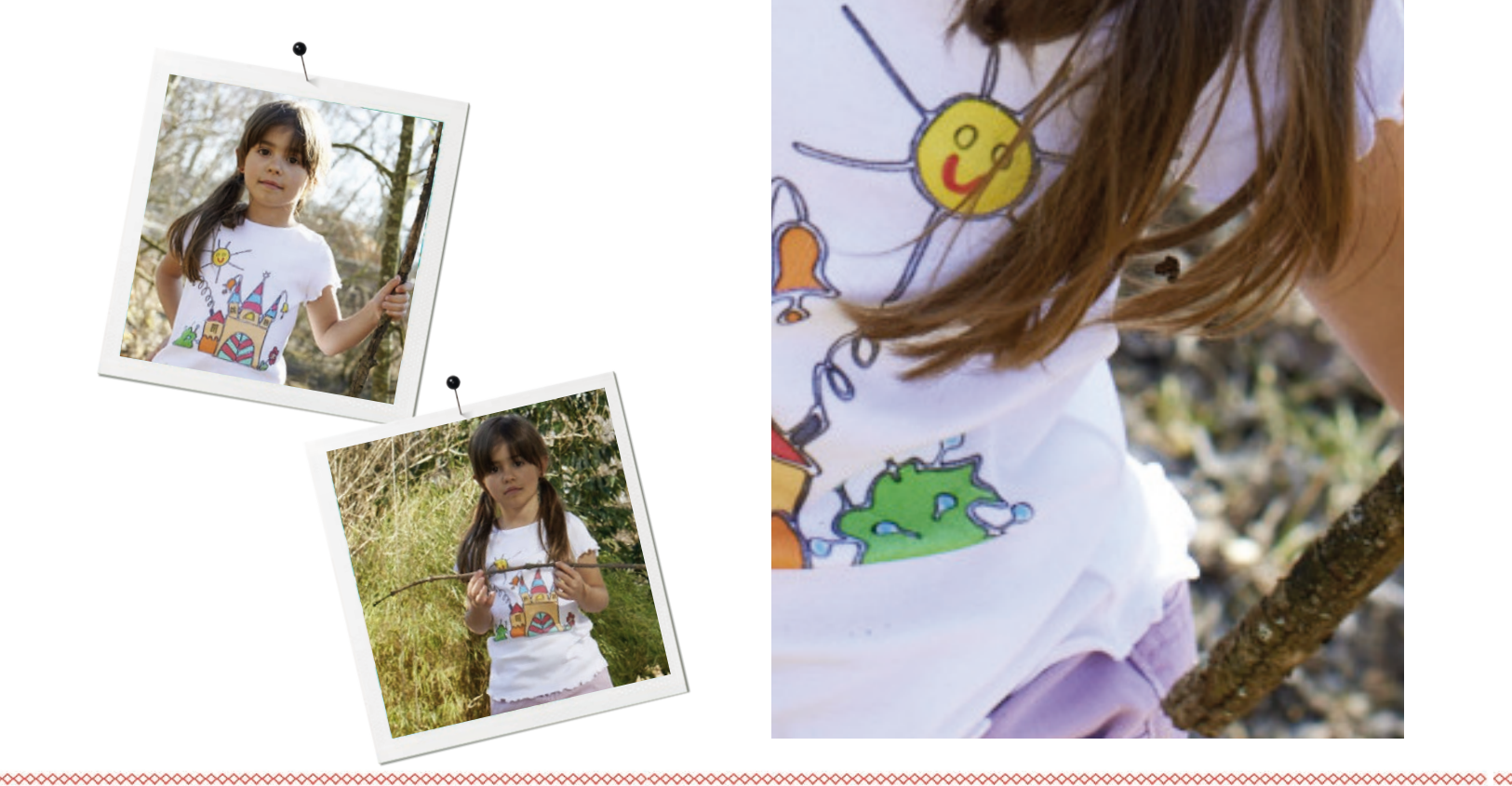

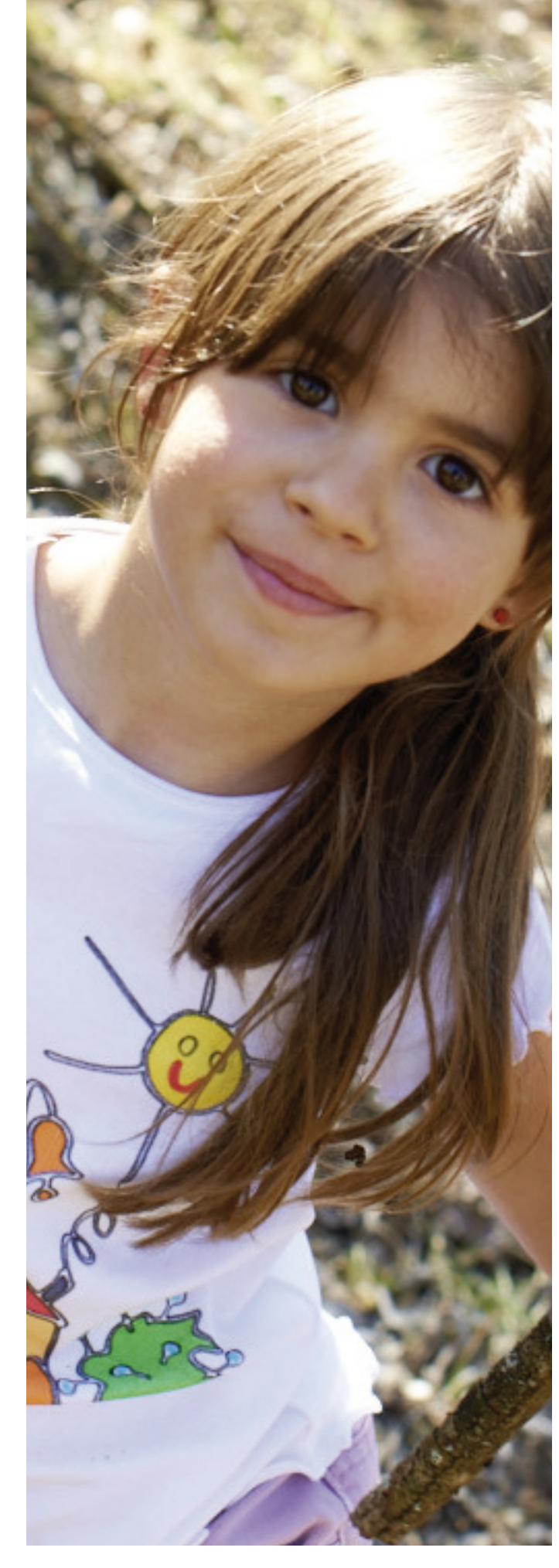

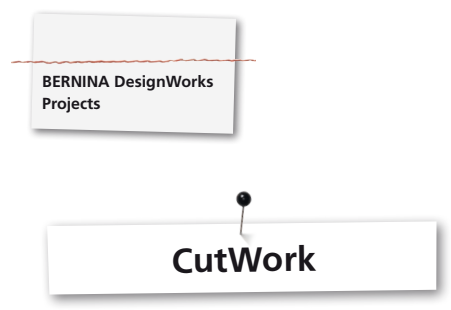

# **CutWork**

• Spenn stoff med vlieselin i den fastsatte broderirammen og befest broderirammen på broderimodulen.

**Alt etter designets materiale og utføring, bemerk opplysningene i**

- **«Tips & triks».**
- • Sett inn og velg stingplate/CutWork/Gerad=oransje.
- • Fjern nål og sett inn CutWork Tool.
- Monter og velg syfot #44C.
- • Åpne CutWork Design på maskinen. En CutWork rekkefølge blir vist med et CutWork Tool-ikon i visningsfeltet for fargemønster. De enkelte kuttposisjonene blir vist i farge alt etter maskin.

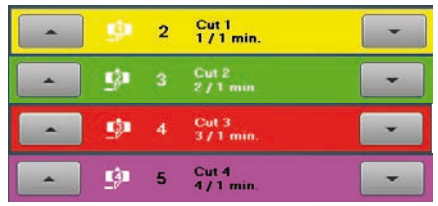

- • Drei CutWork Tool i den repektive kuttposisjon som vist i visninsfeltet for fargemønster.
- Start maskinen.

**© 00000000000000** 

• Utarbeid alle fire kuttposisjonene etter hverandre i samsvar med visningsfeltet for fargemønster.

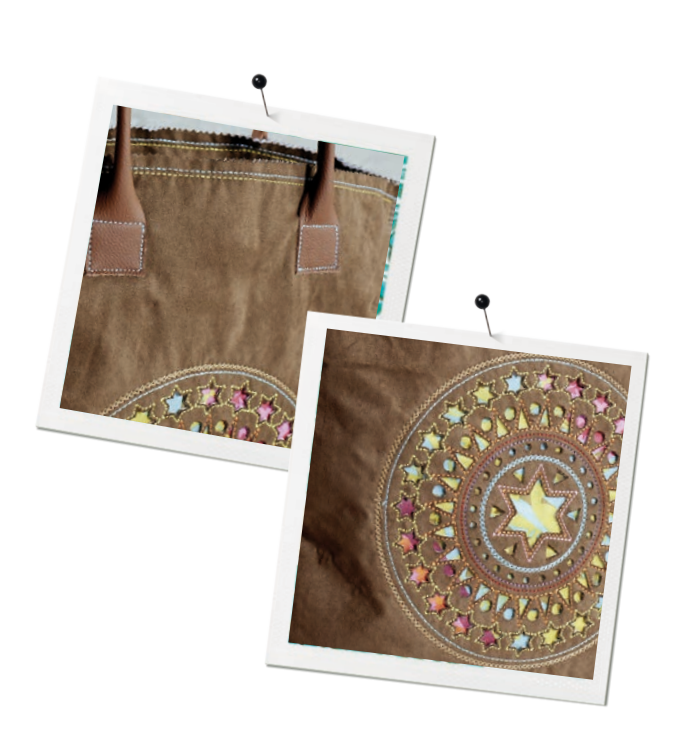

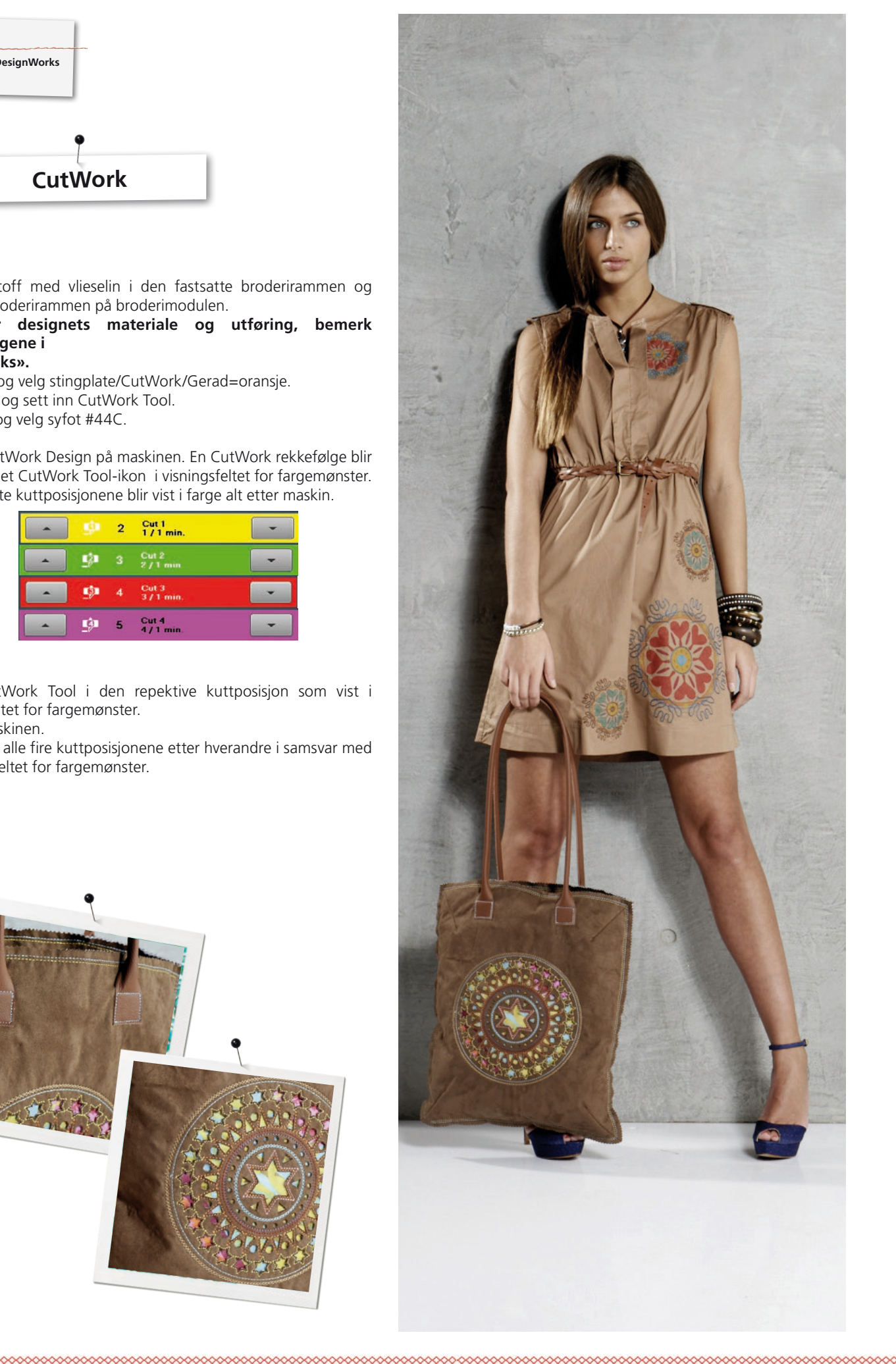

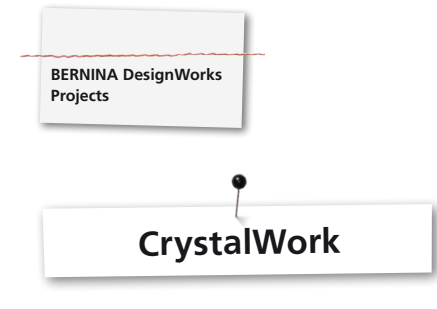

#### **CrystalWork**

#### **Materiale**

- • Underlagspapir (bake-/pergamentpapir)
- • Sjablongmateriale (grønn)
- • Underlagsplate (kartong)
- Transfer Tape

#### **Spenn fast underlagspapir for sjablongmateriale**

Som underlagspapir for sjablongmateriale anbefaler BERNINA

• Reynolds Freezer Paper • Bake- eller pargamentpapir som er vanlig i handel

# **Viktig:**

For at CrystalWork beholderen skal kunne plasseres under broderirammen, må underlagsmaterialet spennes **på** den indre rammen i stedet for **under** som ved brodering. Ved mønster med mange forskjellige steinstørrelser og farger er det nødvendig å lage en separat sjablong for hver steinstørrelse eller farge!

- • Legg underlagspapiret på den indre rammen.
- • Sett på den ytre rammen og spenn undrelagspapiret stramt fra alle sider. Klipp bort mest mulig overskytende papir.
- • Klipp ut sjablongmateriale (grønn) tilsvarende designstørrelsen (skriv ut forhåndsvisning).
- • Plasser sjablongmateriale på den påspente broderirammen.

**Tips: Den nøyaktige posisjonen for sjablongmaterialet på broderirammen lar seg kjøre nøyaktig omkring på symaskinen ved hjelp av funksjonen «Virtuell posisjonering » .**

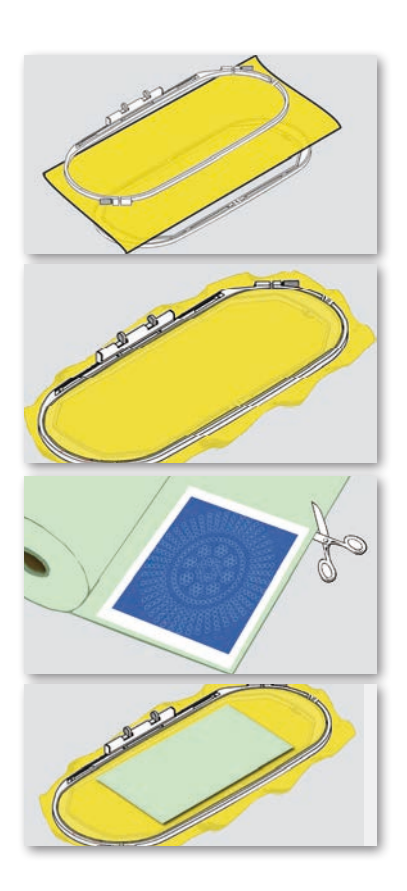

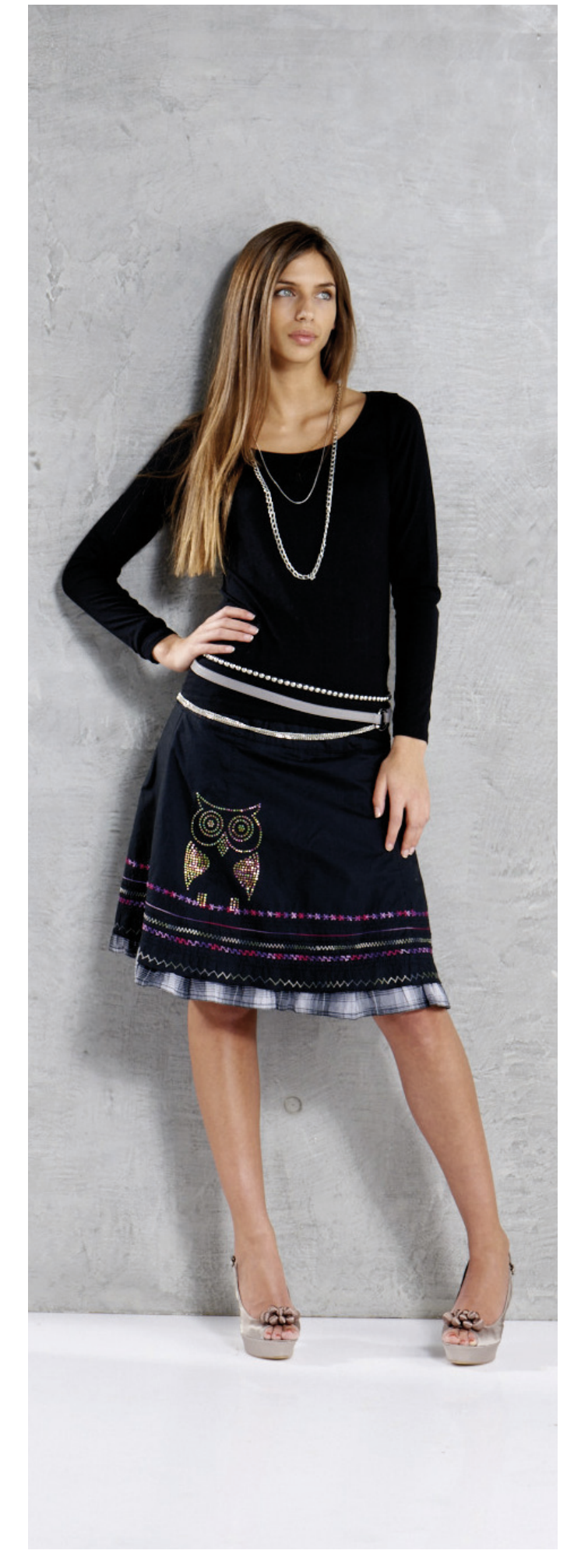

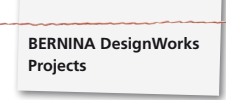

#### **Åpne CrystalWork Design på maskinen**

I visningsfeltet for fargemønster på maskinen vises en CrystalWork design med et strassteinikon og den respektive steinstørrelse og farge.

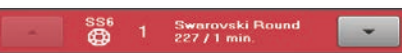

- • Monter og velg CrystalWork fot # 48.
- Sett inn og velg stingplate/CutWork/Gerad=oransje stingplate.
- Monter CrystalWorkTool klippestempel og matrise.
- • Fest rammen på broderimodulen og posisjoner sjablongmateriale
- Start maskinen.
- • Alt etter størrelse på Crystal designer må beholderen for CrystalWork tømmes i løpet av stemplingen. Oppfyllingshøyden for CrystalWork vises automatisk. Er den maksimale oppfyllingsmengden nådd, vises en oppfordring til å tømme beholderen. Fjern broderirammen, tøm CrystalWork beholderen.
- • Monter beholder og broderramme på nytt og fortsett i design.

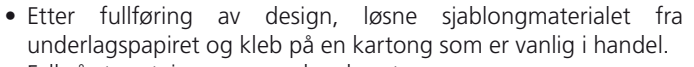

• Fyll så strassteiner opp med en børste.

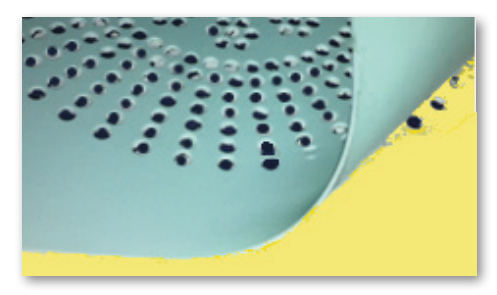

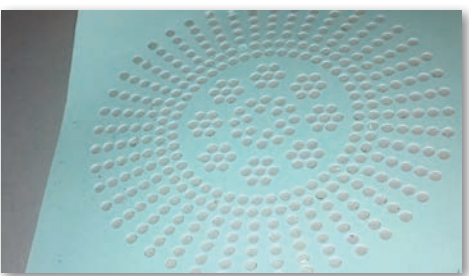

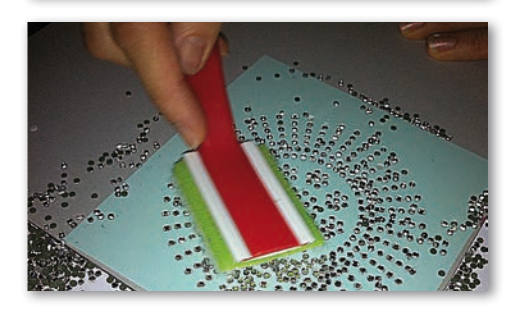

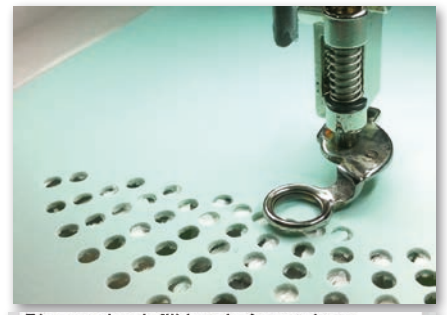

Please check fill level of container.

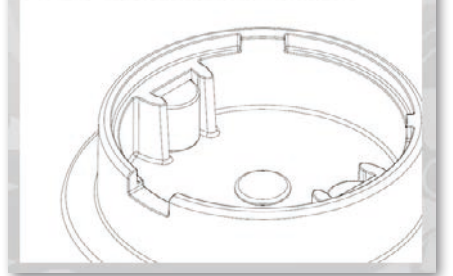

#### **Pass på:**

**Når du veksler fra en design sekvens til den neste, pass på at stansestempel og matriser settes inn passe med steinstørrelsen. De fire stansestørrelsene SS06, SS10, SS12 og SS16 er respektive innpreget på matriseplate og stansestempel.**

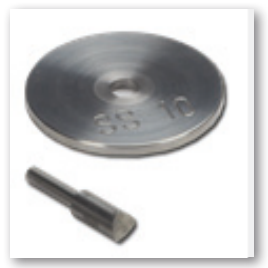

- • Klipp ut strykefolie tilsvarende med mønsterstørrelsen og legg den over strassteinene, trykk godt fast.
- Ta så strykefoliet med Crystal Design sakte bort. Pass på at alle steinene blir sittende fast på foliet.
- • Plasser design på ønsket underlag og trykk fast med et tørt strykejern i 20 sekunder.
- Ta så stykefoliet sakte bort.

# **Pass på:**

• Styketemperatur og -varighet må tilpasses stoffet.

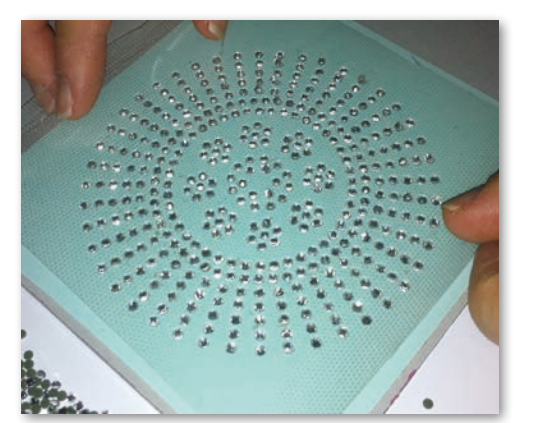

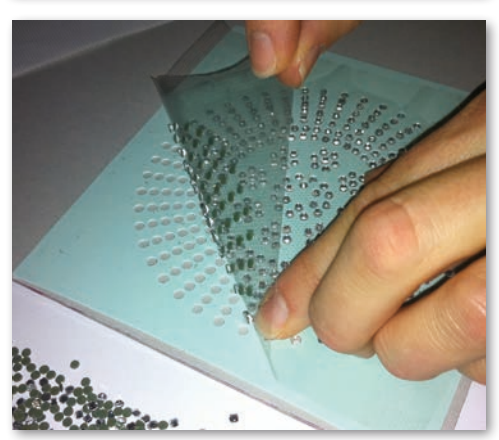

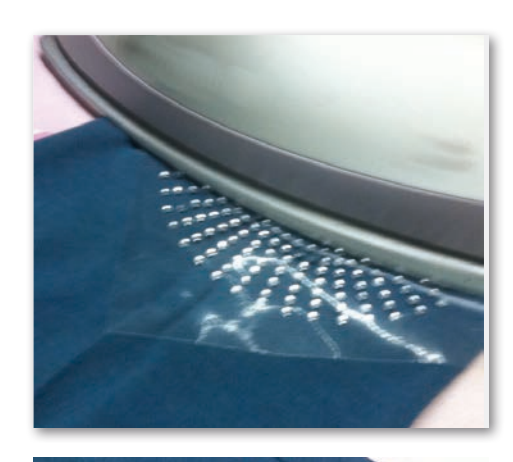

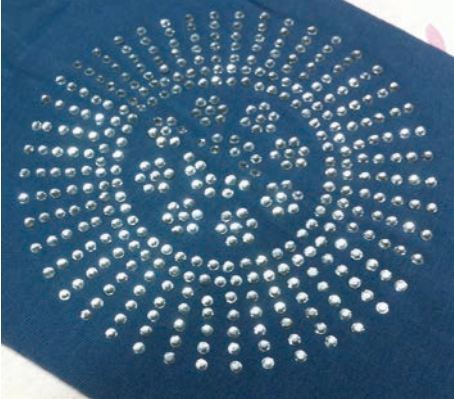

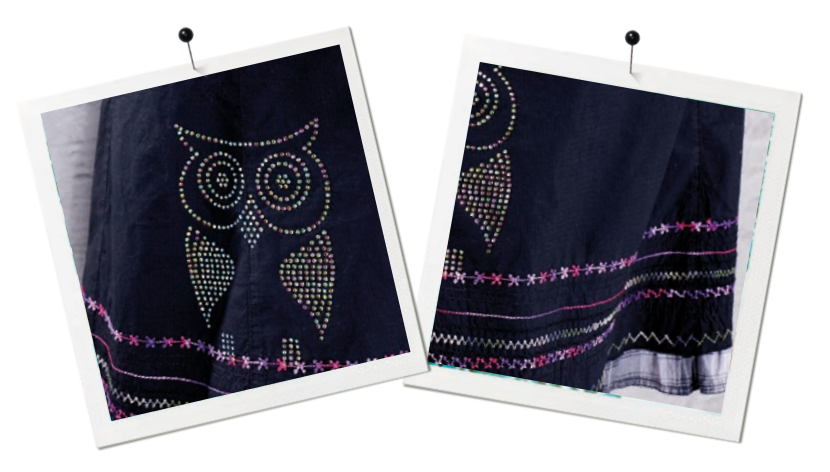

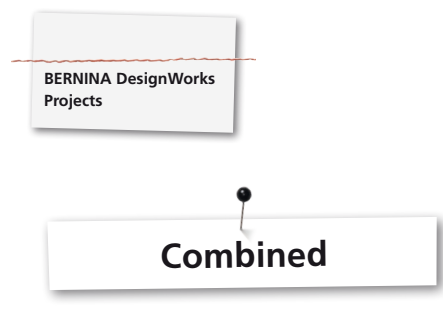

#### **Kombinerte designer**

- Spenn stoff med vlieselin i den fastsatte broderirammen og fest den på broderimodulen.
- • Så snart designet er åpnet på maskinen, blir det synlig på visningsfeltet for fargemønster med hvilken prosess utarbeidelsen begynner. Ved skifte fra en designrekkefølge til neste må du passe på at til hver bruk den passende syfot velges/angis.

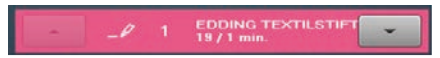

#### **PaintWorkTool # 93**

• Sett inn passende stiftadapter og tekstilpenn.

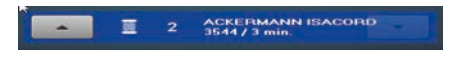

# **Broderifot # 26,**

• Sett inn nål og træ maskinen.

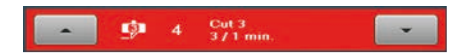

#### **CutWorkTool # 44C**

• Sett inn CutWorkTool og drei 1-4 alt etter kuttposisjon.

#### **Design kombinasjoner med CrystalWork**

- • Umiddelbart etter mønsteret, åpne det separat eksporterte Crystal Design.
- • Spenn underlagspapir i broderirammen, fest rammen på broderimodulen og posisjoner sjablongmateriale.

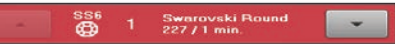

## **CrystalWork labb # 48**

• Monter CrystalWorkTool stansestempel og matrise.

**Utarbeid alle designrekkefølgene etter hverandre tilsvarende meldingen i visningsfeltet for fargemønster.**

# **Etter fullføring av mønsterkombinasjon**

Fikser fargene som anbefalt av pennprodusenten og stryk på strassteinene.

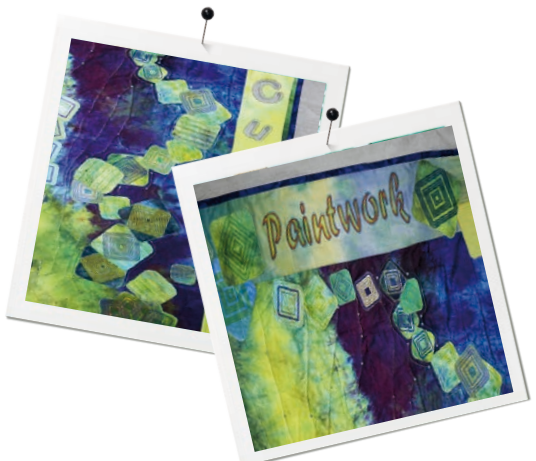

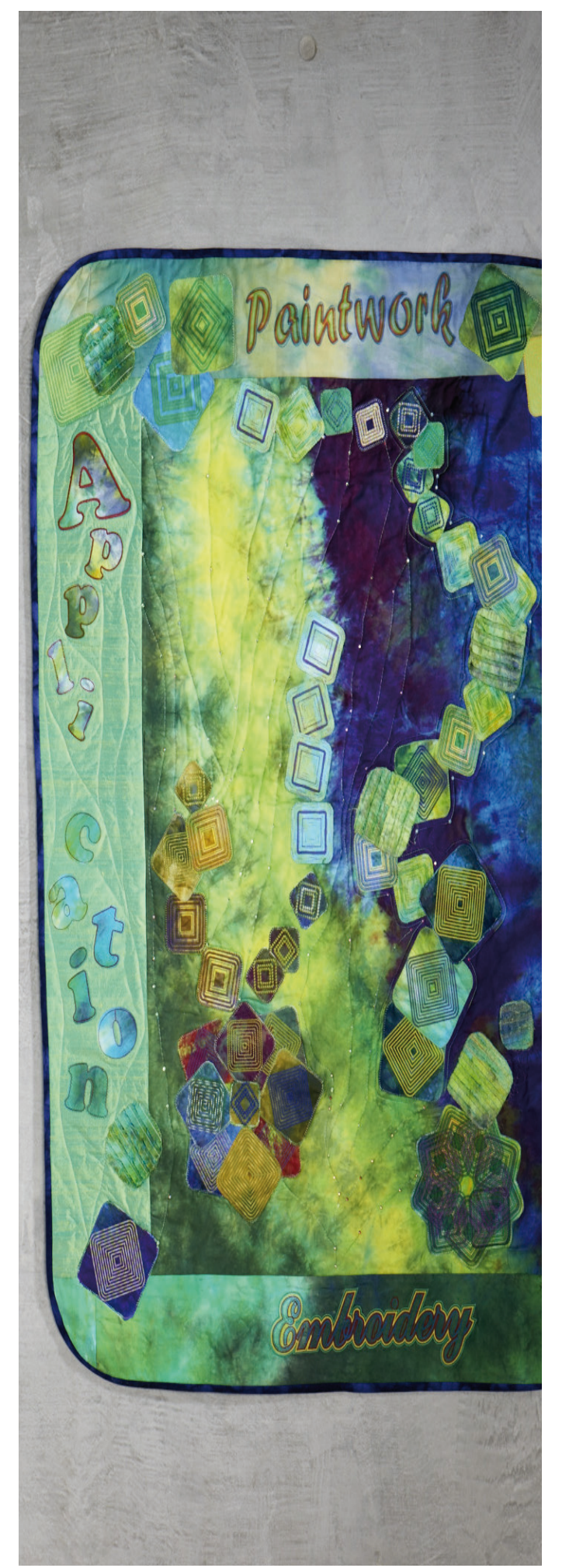

∞∞∞∞∞∞

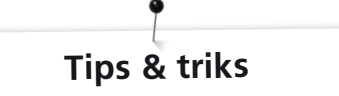

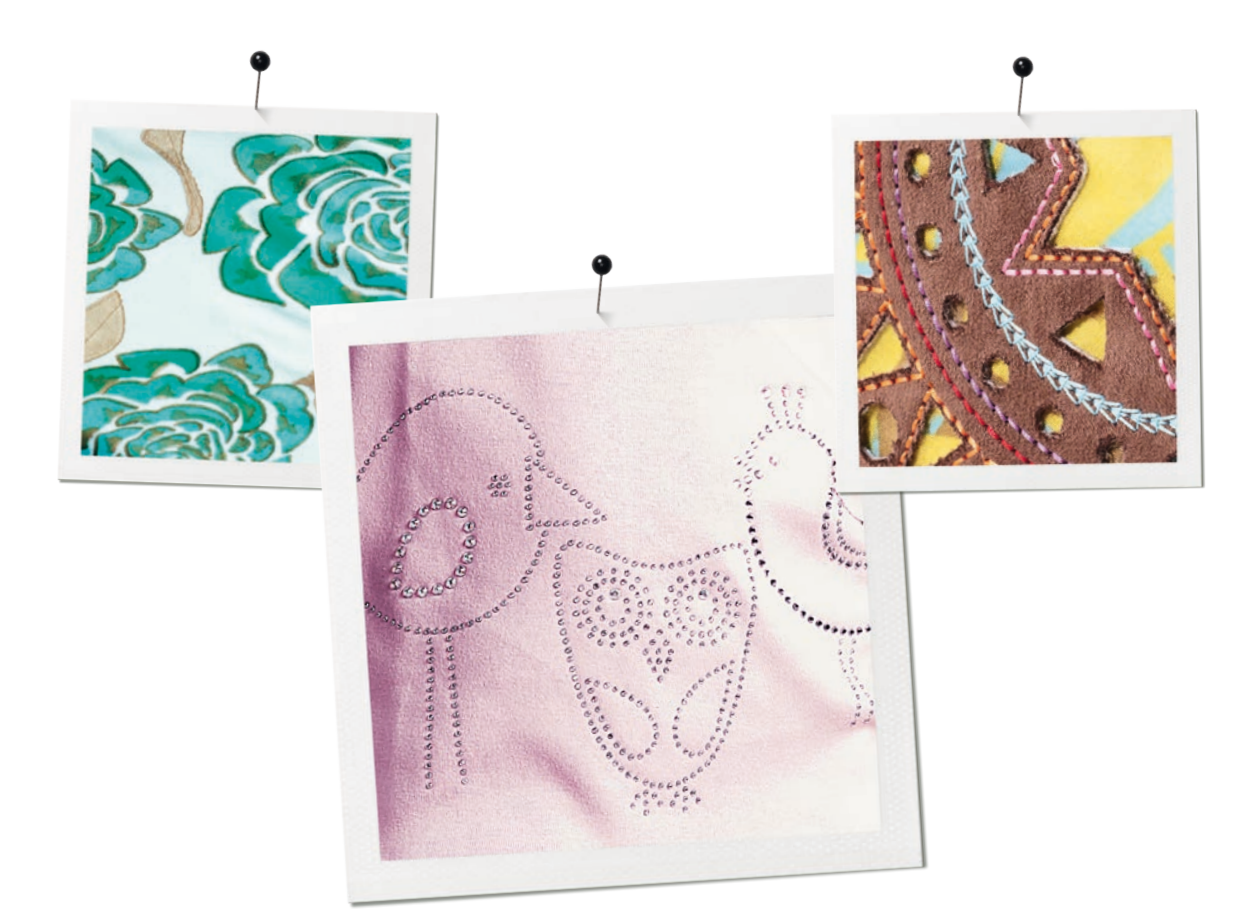

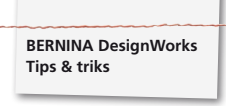

**PaintWork**

# **CutWork**

# **Male**

# **Utoverflyting av fargene**

- Alt etter stoffvalg flyter fargene forskjellig. For sikkerhets skyld tas først en «flytetest» på et prøvestoff.
- • For å få fargen til å flyte mere kan man væte stoffet.
- • For å forhindre to farger i å flyte inni hverandre, må den første fargen først tørke helt. Ved stryking går tørkingen fortere.

#### **3D**

- • Det kan oppnås en flott 3D-effekt ved å bruke en tynnere penn i kantene enn på fyllflatene.
- Enkelte detaljer kan i tillegg fremheves med broderier.

#### **Fiksering**

• For å få et optimalt fargeresultat, bemerk henvisningen for fiksering på pennen.

# **Pennvalg**

• Ved penn- og stoffvalg kan det eksperimenteres fritt.

#### **Ristepenner**

- Ristepenner er kun egnet for små flater.
- Prøvemal før du spenner fast pennen, for å se om fargen flyter.
- Avbryt maleprosessen ved større flater, ta ut pennen, rist, ta en ny fargetest, spenn pennen inn igjen og fortsett med «Start».

#### **Male på jersey**

- Ved bruk av jerseystoff brukes vlieselin som vanlig.
- For å forhindre at stoffet sklir, kan det i tillegg klebes selvklebende vlieselin under jerseyen.
- Ikke sett pennen for hart på stoffen, da pennen kan bli hengende fast i stoffet.
- Ved bruk av veldig tynt jerseystoff, mal 2 ganger og stryk flaten tørr imellom.

#### **Tool**

0000000000000

• Innstill pennhøyde for PaintWork Tool over mutter med riller.

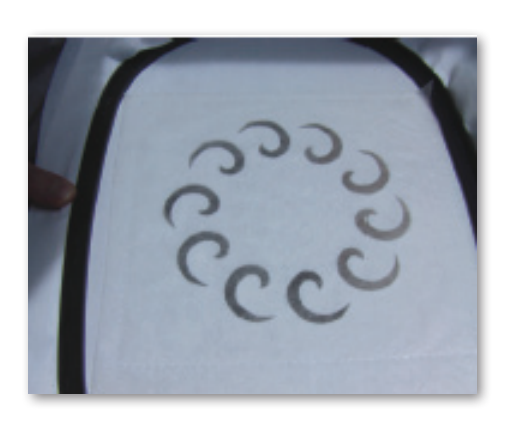

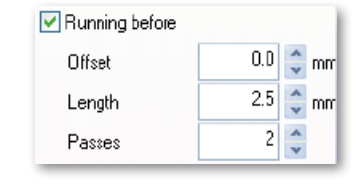

- Når det kuttes med CutWork Tool bør man alltid bruke en stabil, fast vlieselin.
- Stoffet bør strammes veldig godt i broderirammen (trommeeffekt).
- • Når man klipper tynne, lette stoffer med linvevbinding eller satengbinding bør det brukes stivelsesspray til stabilisering (sågar flere ganger). Slik kan man sikre et pent snitt.
- • Spenn stabil vlieselin i rammen som underlag og heft på stoff eller fest det med sprøytelim hvis stoffene ikke kan eller skal spennes fast i rammen.

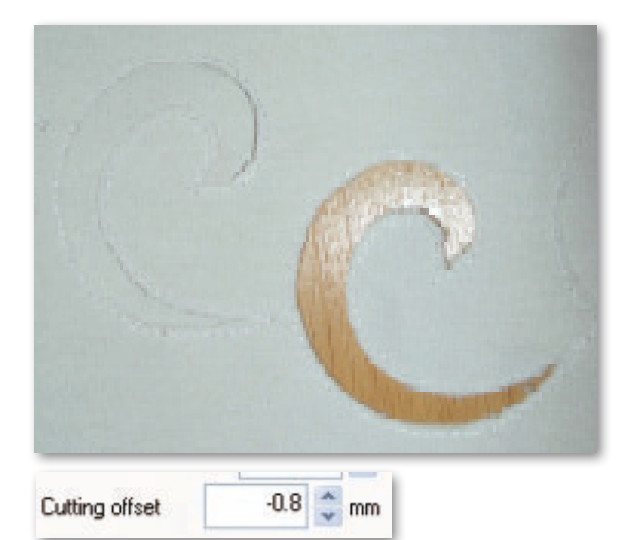

- • Bruk vannoppløselig vlieselin (f. eks. Soluvlies) til hullbroderi. De utklipte utsparingene tildekkes med et tilstrekkelig stort stykke vannoppløselig vlieselin og tråkles rundt broderimønsteret.
- • Før du klipper ut diverse former er det til fordel å sette på funksjonen «Running before».

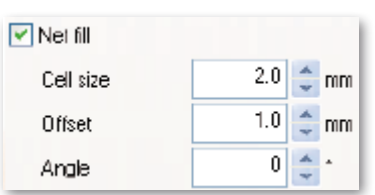

- Offset kutting "Cutting Offset": Pass på at kuttlinjen er minst 0.8mm vekk fra den tråklede linjen, ellers kan tråden kuttes over. Til dette formål settes f. eks. offseteinnstillingen for kuttlinjen på -0.8 mm.
- • «Net Fill»: For en nettfylling må man også passe på en riktig innstilling av Offset. Nettfyllingen bør overdekke de kuttede utsparingene med minst 1mm, slik at disse syes på stoffkanten og nålen ikke stikker i det tomme. Dessuten anbefales det å bruke vannløselig vlieselin, som ved hullbroderi.
- For fremstilling av applikasjon er det meningsfylt å bruke en dobbeltsidig selvklebende vlieselin (f. eks. Double Stick fra Steam - a - Seam).
- • Ikke posisjoner snittobjektene i et CutWork mønster for nært hverandre. De kuttede utsparingene reduserer materialets kvalitet.
- • Hvis CutWork mønster inneholder flere kuttobjekter bør objektene legges sammen med funksonen «Combine». Slik kan antall fargeskift reduseres massivt.
- • Etter bearbeidelse med CutWork programvare må mønsteret **ikke dreies mer!** Etter eksport av mønster ligger posisjonene for CutWork Tools fast og blir mistet på maskinen etter en ny dreiing av mønsteret.

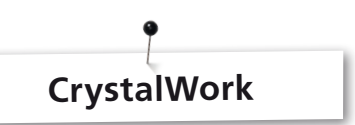

For å bearbeide enkelte steiner i en CrystalWork fylling eller kontur, må fyllingen separeres til enkeltsteiner. Separerte strassteiner kan ikke kombineres mer. For å holde oversikten over et stort antall steiner kan det være hjelpsomt å legge de enkelte steinene på en flate igjen ved hjelp av funksjonen Group by Color.

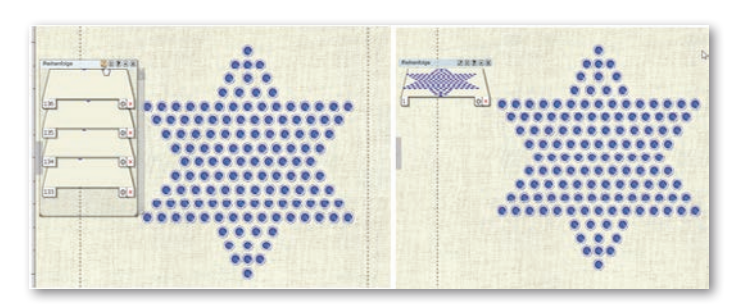

- • Det er tilrådelig å utarbeide en utskriftversjon av designet før eksport.
- • Skriv ut forhåndsvisning viser for det første mengden av strassteinene du trenger og for det andre kan det brukes som mønstersnitt for stansefolie.
- • Spenn papiret så stramt som mulig og klipp bort overflødig materiale.
- Skyv den indre rammeinnsatsen kun minimalt oppover ut av rammen slik at stansefoliet "svever" lett over containeren.
- Den eksakte posisjonen for plassering av det utklipte stansefoliet på den spente rammen kan kartlegges nøyaktig når mønstrets hjørnepunkter først startes med hjelp av stingforløpskontrollen.
- • Ved store mønster med mange strassteiner skal avstanden mellom steinene velges raust, da sjablongenes materiale er mottagelig for brekk når perforeringen er satt for trangt.
- • Enkelte små brekk i materialet kan lett klebes over med en klebestrimle som er vanlig i handel så lenge sjablongen enda befinner seg i rammen. Deretter kan feilaktige hull stanses på nytt ved hjelp av stingforløpskontroll.
- • Ved mønster med mange forskjellige steinstørrelser og farger er det nødvendig å utarbeide en separat sjablong for hver steinstørrelse eller farge.
- • Blir bare enkelte steiner av en annen størrelse tilføyd, kan disse forbindes på en sjablong. Pass på å begynne med de største steinene først når du fyller strassteinene opp i sjablongen.

# **BERNINA DesignWorks**<br>Quick Reference Guide

# Kort oversikt

# Programvare veiledning

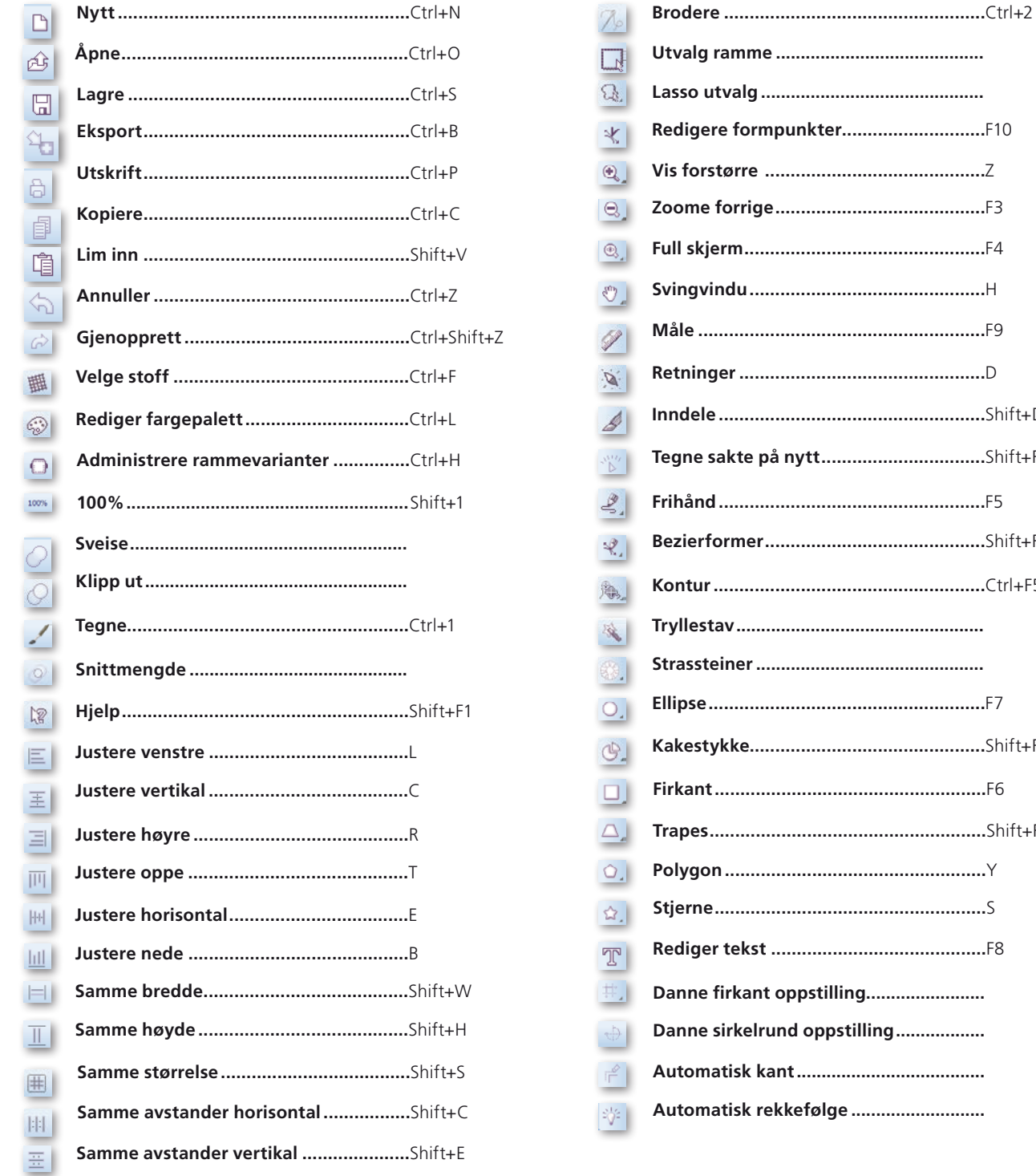

. . . . . . . . . . . . . . . . . . . . . ...........F10 ...........Z ..........F3 ..........F4 **H..........** ...........F9 ..........D ...........Shift+D ...........Shift+F11 ..........F5 ...........Shift+F5 ...........Ctrl+F5 . . . . . . . . . . . . . . . . . . . . . ..........F7 ...........Shift+F7 ...........F6 ...........Shift+F6

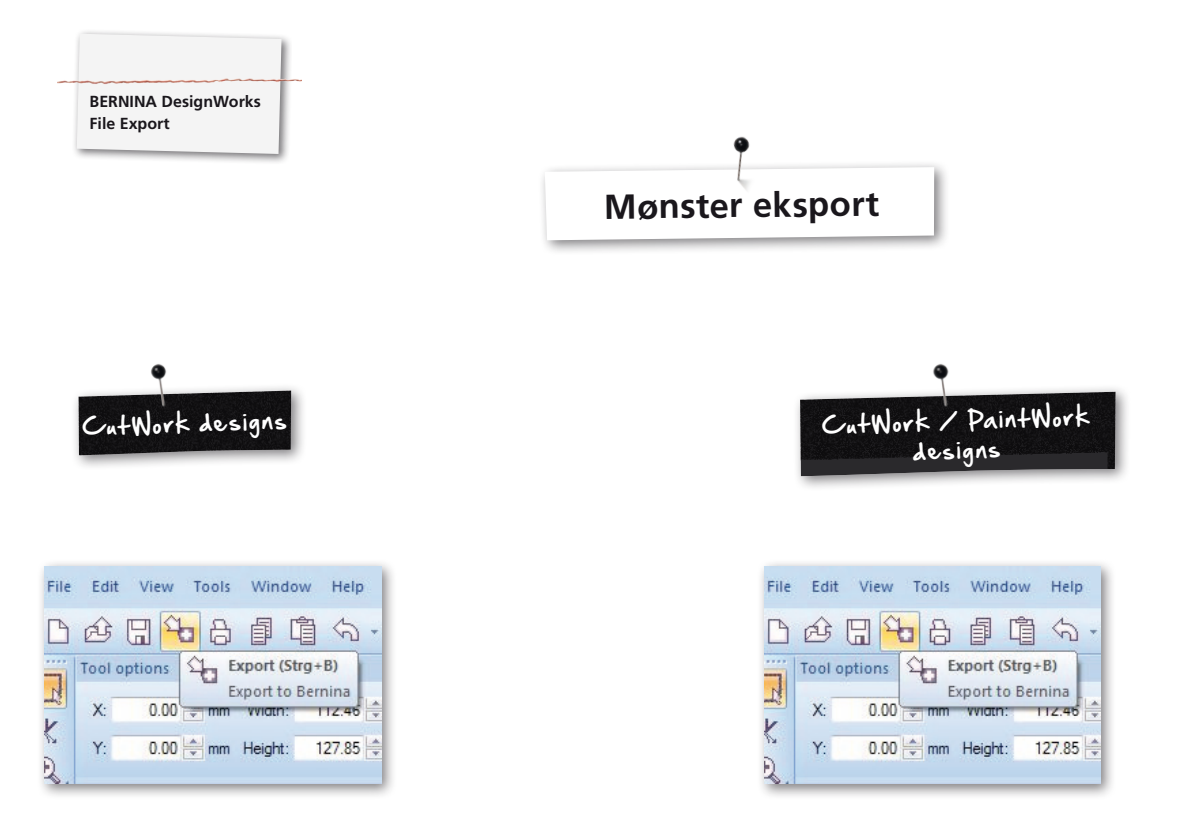

Ved eksport av mønster til BERNINA symaskin må følgende skritt prinsipielt følges:

- • Venstreklikk på «Export to BERNINA» i verktøylinje.
- 
- • «BERNINA Device Selection» åpnes.
- • Velg bruk.

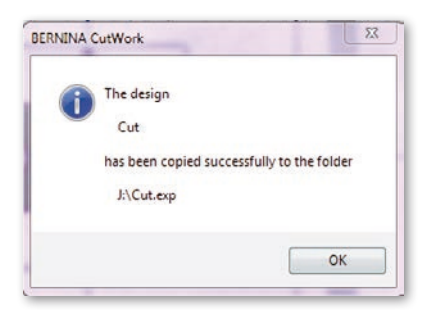

• Utførlig hjelp til bruk av Aurora ellerDeco340 i symaskin brukerveiledning.

• Venstreklikk på «Export to BERNINA» i verktøylinje.

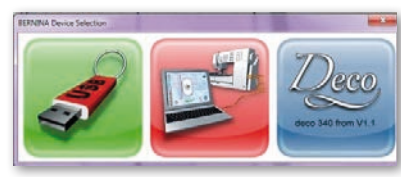

- • «BERNINA Device Selection» åpnes.
- • Velg minnebrikke.

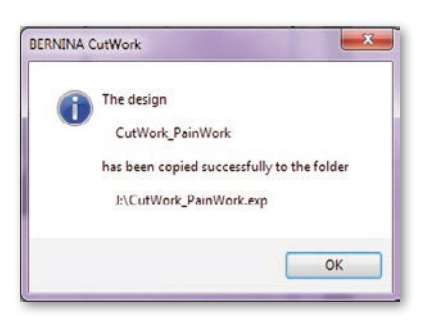

• Mønster blir lagret på minnebrikke.

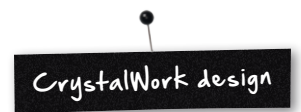

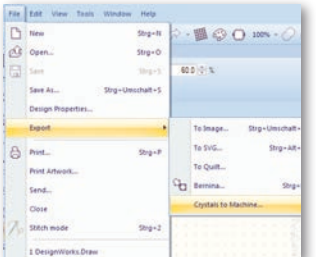

• Eksport CrystalWork fra kombinasjonsmønster **File -> Export -> Crystals to Machine**

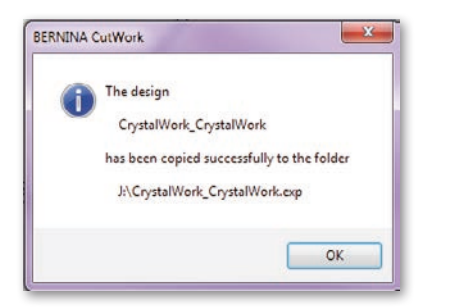

- • Velg minnebrikke.
- • Mønster blir lagret på minnebrikke.

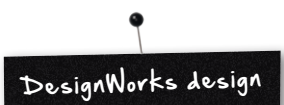

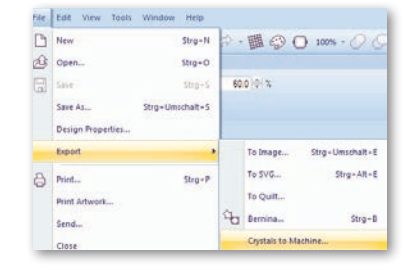

Ved et kombinasjonsmønster som inneholder CrystalWork er følgende skritt nødvendig:

- Se CutWork / PaintWork design.
- • Eksport CrystalWork fra kombinasjonsmønster **File -> Export -> Crystals to Machine**

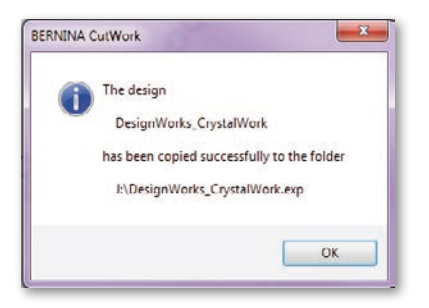

• Velg minnebrikke.

• Mønster blir lagret på minnebrikke.

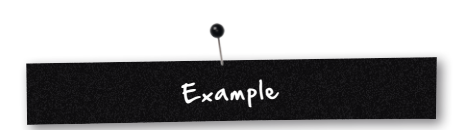

- • Tilkoble BERNINA minnebrikke på PC.
- • Velg minnebrikke «BERNINA Device Selection».
- • Mønster blir lagret på minnebrikke.
- • Innrett sy- og brodercomputer med brodermodul og und passende Tool.

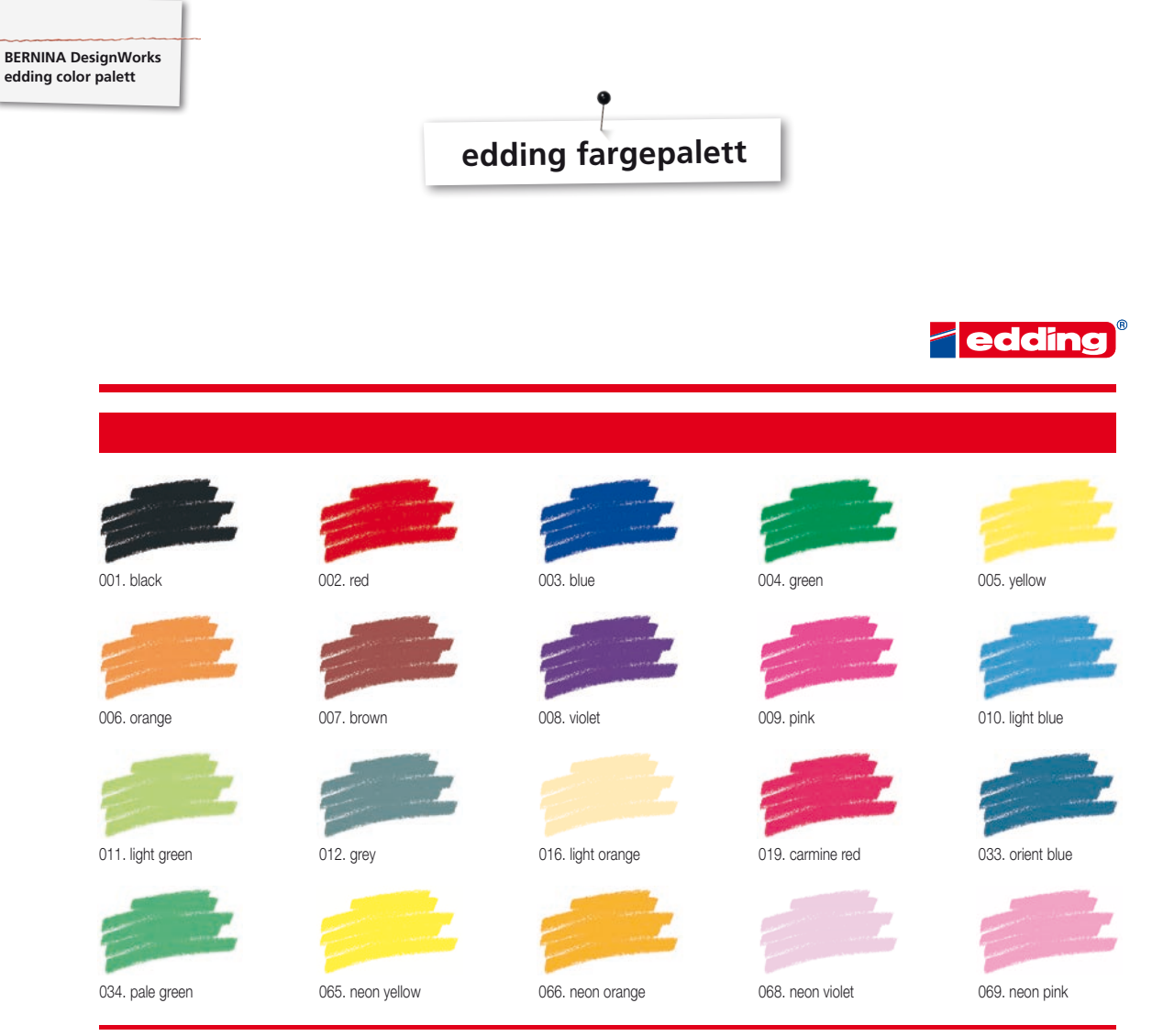

Printing on paper does not give exact reproduction of the ink colours.

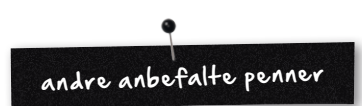

- Marabu Textile Painter
- Colors by WACO Stoffmalstifte
- Stained by Sharpie
- • Javana Artmarker
- Marvy Uchida
- Nerchau Farben

© Copyright by BERNINA International AG CH-8266 Steckborn Switzerland

**www.bernina.com**

033708.50.04